### **DA2DVI-DL**

# LIGHTWARE

**User's Manual**

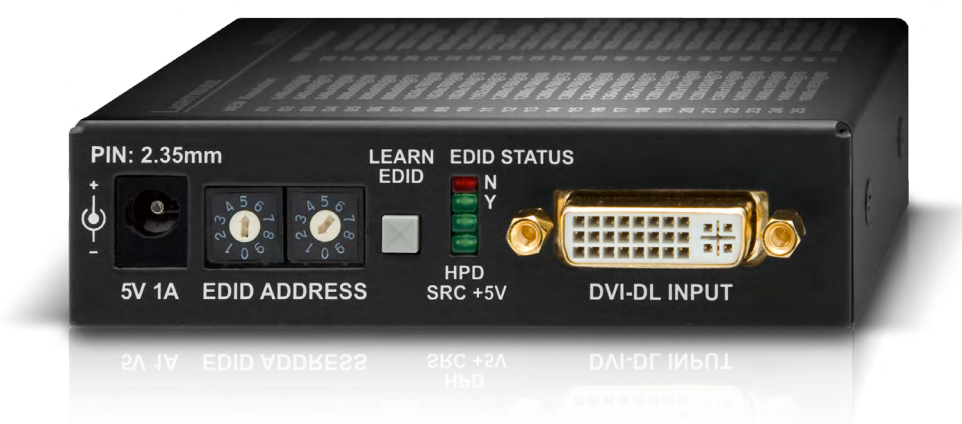

Multimedia Signal Distribution Amplifier

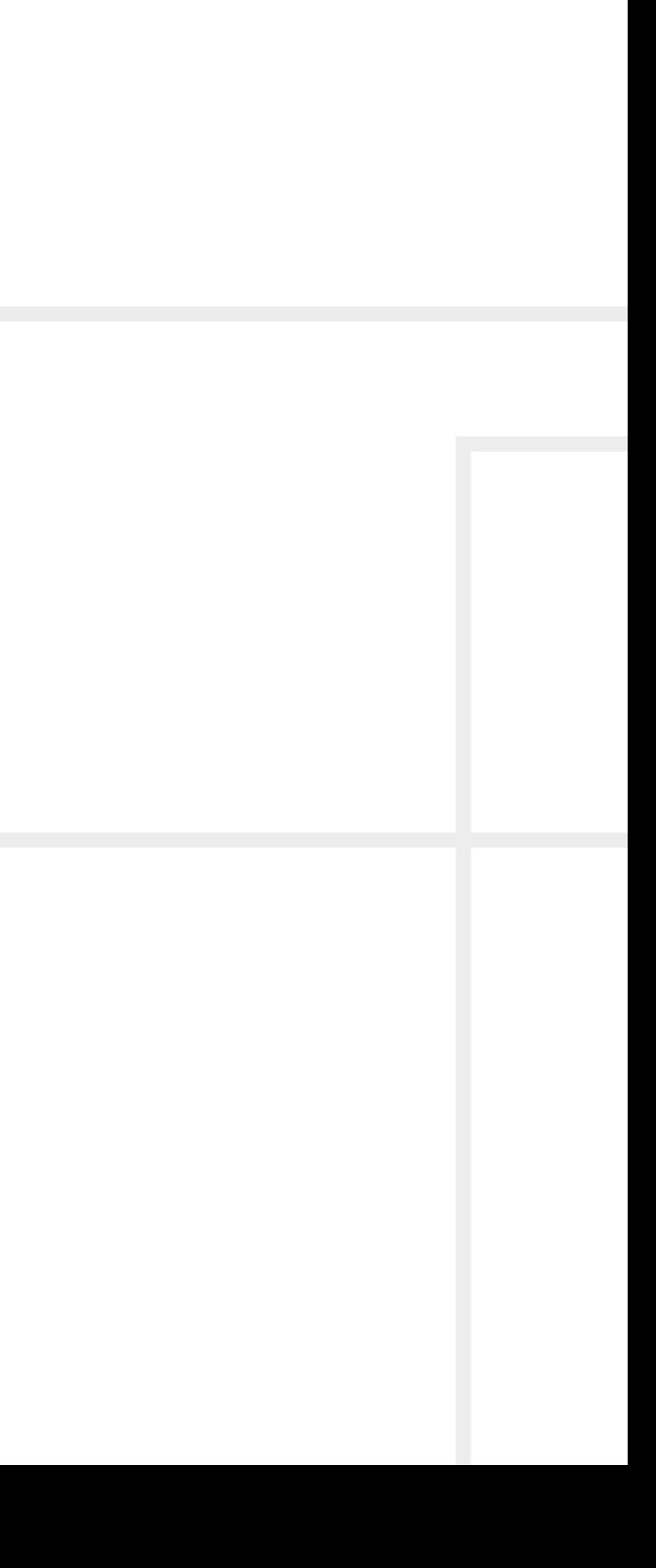

## **Important Safety Instructions**

#### **Class II apparatus construction.**

The equipment should be operated only from the power source indicated on the product.

To disconnect the equipment safely from power, remove the power cord from the rear of the equipment, or from the power source. The MAINS plug is used as the disconnect device, the disconnect device shall remain readily operable.

There are no user-serviceable parts inside of the unit. Removal of the cover will expose dangerous voltages. To avoid personal injury, do not remove the cover. Do not operate the unit without the cover installed.

The appliance must be safely connected to multimedia systems. Follow instructions described in this manual.

#### **Ventilation**

For the correct ventilation and to avoid overheating ensure enough free space around the appliance. Do not cover the appliance, let the ventilation holes free and never block or bypass the ventilators (if any).

This marking shown on the product or its literature,  $\sqrt{ }$ indicates that it should not be disposed with other household wastes at the end of its working life. To prevent possible harm to the environment or human health from uncontrolled waste disposal, please separate this from other types of wastes and recycle it responsibly to promote the sustainable reuse of material resources. Household users should contact either the

#### **WARNING**

To prevent injury, the apparatus is recommended to securely attach to the floor/wall or mount in accordance with the installation instructions. The apparatus shall not be exposed to dripping or splashing and that no objects filled with liquids, such as vases, shall be placed on the apparatus. No naked flame sources, such as lighted candles, should be placed on the apparatus.

## **Waste Electrical & Electronic Equipment WEEE**

retailer where they purchased this product, or their local government office, for details of where and how they can take this item for environmentally safe recycling. Business users should contact their supplier and check the terms and conditions of the purchase contract. This product should not be mixed with other commercial wastes for disposal.

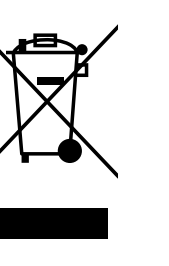

## **Common Safety Symbols**

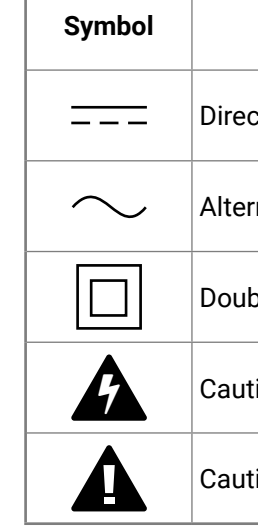

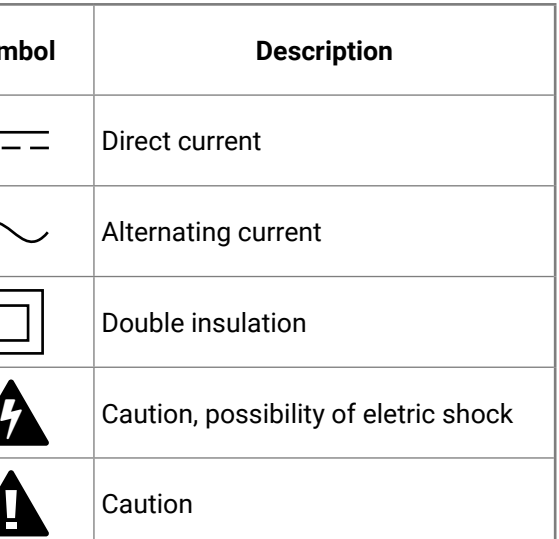

## **Symbol Legend**

The following symbols and markings are used in the document:

**WARNING! Safety-related information which is highly recommended to read and keep in every case!**

**ATTENTION!** Useful information to perform a successful procedure; it is recommended to read.

INFO: A notice which may contain additional information. Procedure can be successful without reading it.

DEFINITION: The short description of a feature or a function.

TIPS AND TRICKS: Ideas which you may have not known yet but can be useful.

## **Navigation Buttons**

Go back to the previous page. If you clicked on a link peviously, you can go back to the source page by the button.

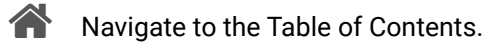

Step back one page. 

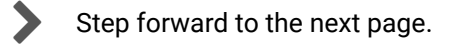

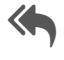

**Document Information**

This User's Manual applies to the following versions of the mentioned software, firmware, and hardware:

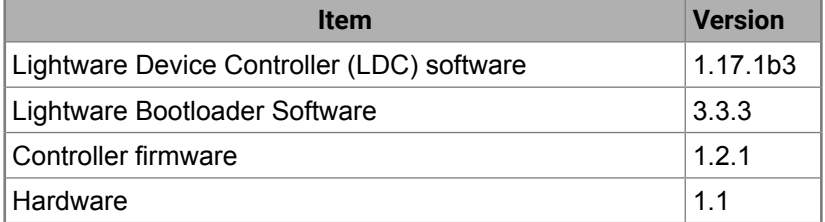

Document revision: **3.0**

Release date: 19-09-2017

Editor: Tamas Forgacs

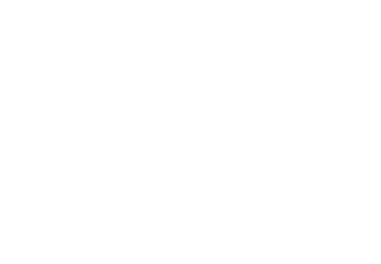

## **Table of Contents**

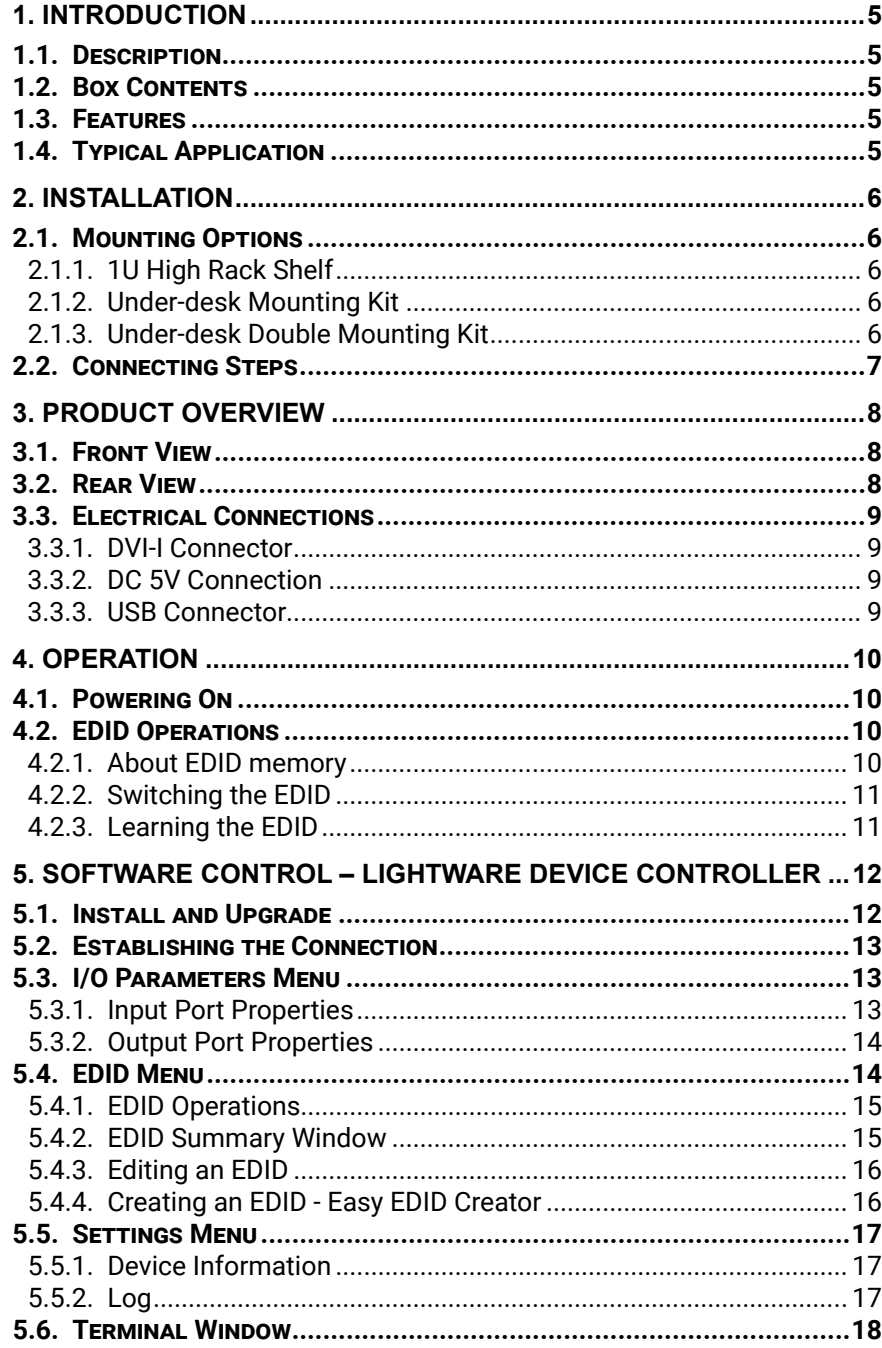

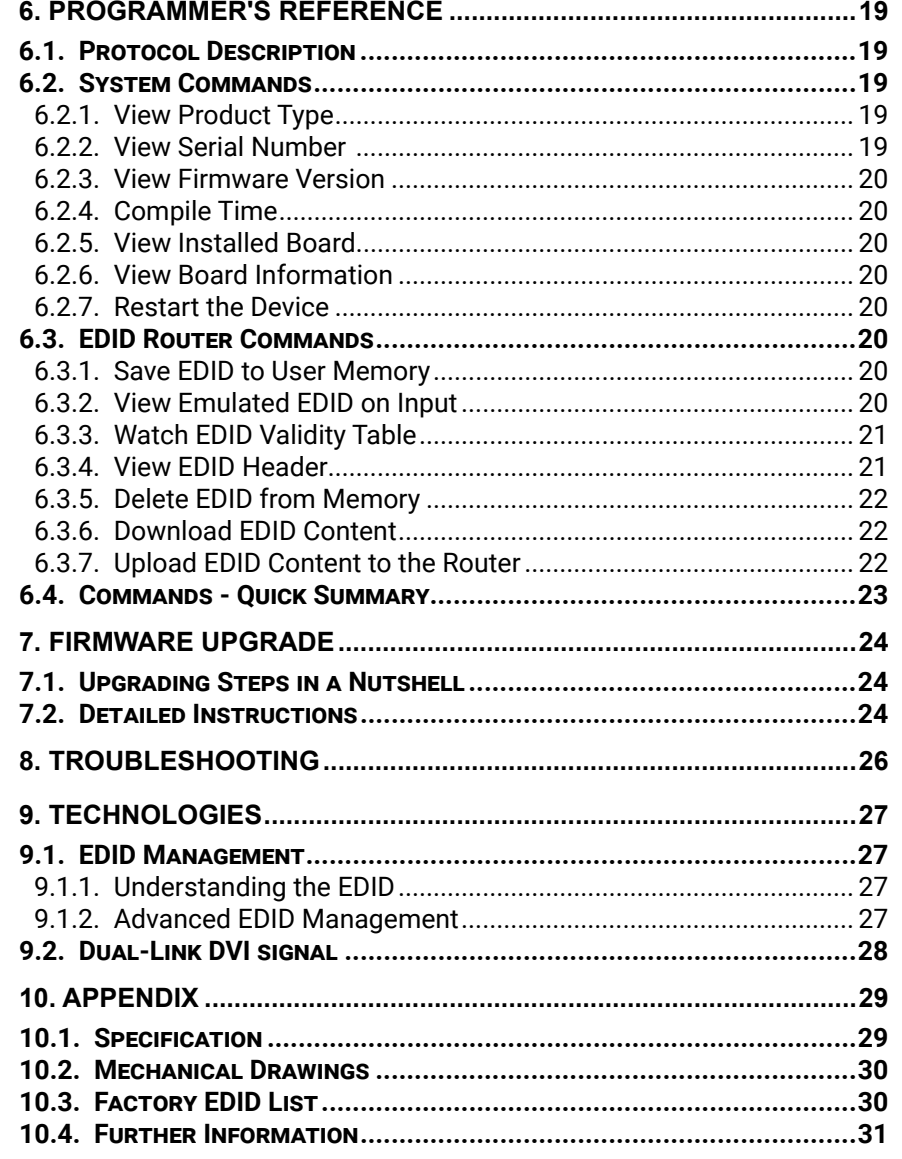

 $\overline{4}$ 

<span id="page-4-0"></span>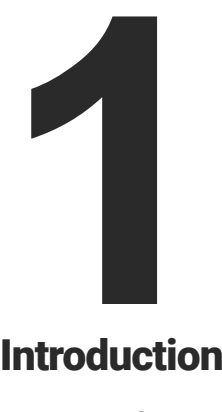

## <span id="page-4-1"></span>Introduction

**Thank You for choosing Lightware's DA2DVI-DL device. In the first chapter we would like to introduce the device highlighting the most important features in the below listed sections:**

- **DESCRIPTION**
- **BOX CONTENTS**
- **FEATURES**
- **F** TYPICAL APPLICATION

## **1.3. Features**

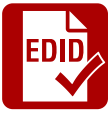

#### **Advanced EDID Management**

The user can emulate any EDID on the inputs independently, read out and store any attached monitor's EDID in 100 internal memory locations, upload and download EDID files using Lightware Device Controller software.

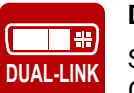

#### **Dual-Link Resolutions**

Supports all Dual-Link signal resolutions up to 9.9 Gbit/s data rate, e.g. WUXGA (1.920 × 1.200) @ 120 Hz with CVT-RB blanking, WQXGA (2.560 × 1.600) @ 60 Hz with CVT-RB blanking.

**POWER**

**+5V Fiber Cable Support** Self-powered DVI fiber cables using 5V from DVI sources (VGA cards, etc.) usually consuming more than 50 mA (maximum suggested by DVI 1.0 standard). Lightware devices support 5V 500 mA constant current output on both of its outputs to power long distance fiber optical cables.

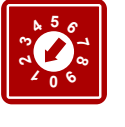

**Front Panel EDID Switching** EDID ADDRESS selection with two decimal rotary switches, LEARN EDID button is available for Advanced EDID Management.

## **1.4. Typical Application**

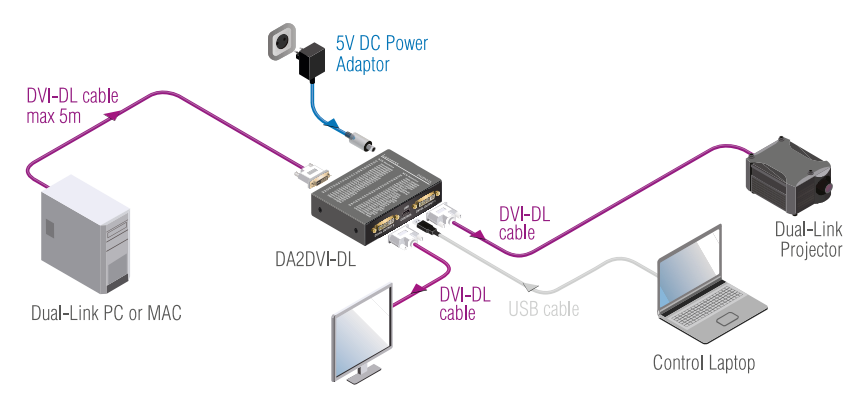

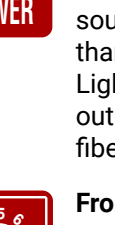

## **1.1. Description**

Lightware's DA2DVI-DL is an EDID emulator and repeater that can store 79 EDIDs. It emulates and keeps a fixed EDID for the source, so it can provide stable signal which is distributed to the two outputs. Thanks to our Advanced EDID Management, the device can trick the DVI source (PC computer, laptop, etc.) by emulating any DVI/ HDMI display (LCD monitor, projector) for continuous video output – even if the AV system is disconnected or powered down. With EDID emulation, the user can set up any DVI or HDMI output resolution, regardless of the used projector or monitor. This ensures that the overall system resolution can be controlled. There are 50 factory and 29 user programmable presets available, and the last attached display device's EDID is also stored separately on address #00, to be able to copy it to the input (repeater mode).

DA2DVI-DL can be rack mounted or used standalone. The unit is equipped with the highest grade gold plated connectors and gold plated printed circuit boards to ensure reliable connections and longterm operation.

With the Easy EDID Creator (that is built in Lightware Device Controller Software) users can create their own EDID by completing four simple steps. More experienced users can use the Advanced EDID Editor to manage every possible setting in the EDID, which they can upload to the memory of the DA2DVI-DL.

#### **Model Denomination**

## **1.2. Box Contents**

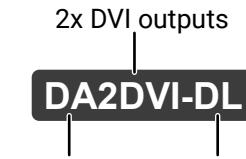

Distribution Amplifier DVI dual-link support

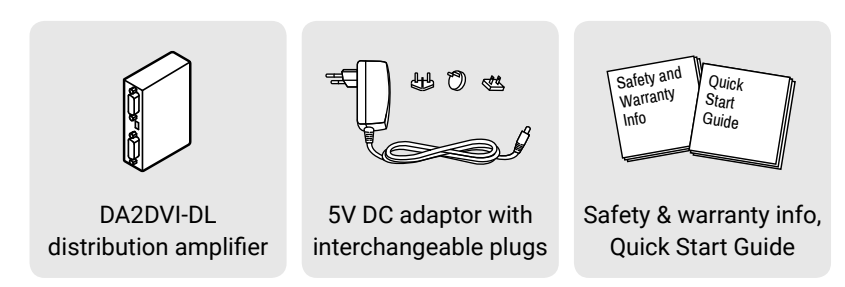

<span id="page-5-0"></span>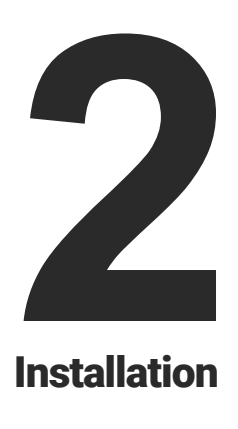

## <span id="page-5-1"></span>**Installation**

**The chapter is about the installation of the device and connecting to other appliances, presenting also the mounting options and further assembly steps:**

- **MOUNTING OPTIONS**
- **E** CONNECTING STEPS

## **2.1. Mounting Options**

To mount the extenders Lightware supplies optional accessories for different usage. There are three kinds of mounting kits with similar fixing method:

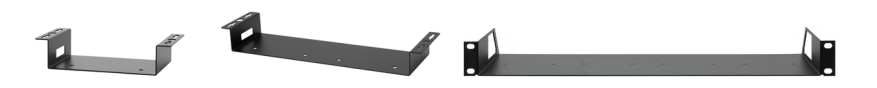

*Under-desk mounting kit Under-desk double mounting kit*

*1U high rack shelf*

The device has two mounting holes with inner thread on the bottom side; see the bottom view in the [Mechanical Drawings](#page-29-1) section. Fasten the device by the screws enclosed to the accessory.

To order mounting accessory kits please contact [sales@lightware.](mailto:sales%40lightware.com?subject=)com.

**WARNING! Always use the supplied screws. Using different (e.g. longer) ones may cause damage to the device.**

INFO: The distribution amplifier is quarter-rack sized.

### **2.1.1. 1U High Rack Shelf**

Allows rack mounting for half-rack, quarter-rack and pocket sized units.

1U high rack shelf provides mounting holes for fastening two halfrack or four quarter-rack sized units. Pocket sized devices can also be fastened on the self.

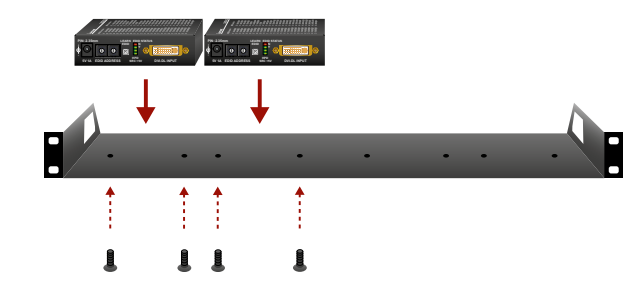

### **2.1.2. Under-desk Mounting Kit**

The UD kit allows a receiver to be easily mounted on any flat surface (e.g. furniture). Only quarter-rack sized units can be installed to the kit.

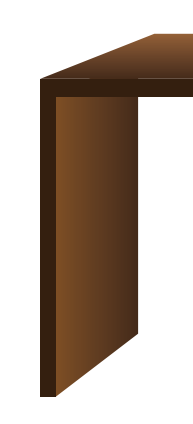

### **2.1.3. Under-desk Double Mounting Kit**

The UD-kit double makes it easy to mount a single transmitter or multiple receivers on any flat surface (e.g. furniture).

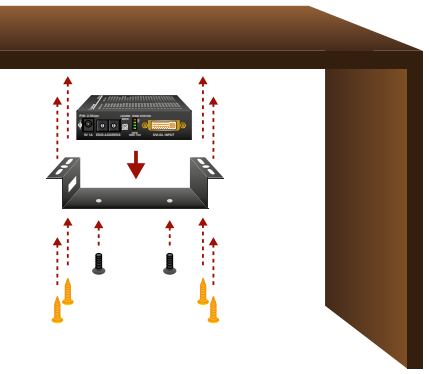

**INFO:** The chipboard screws are not supplied with the mounting kit.

**INFO:** The chipboard screws are not supplied with the mounting kit.

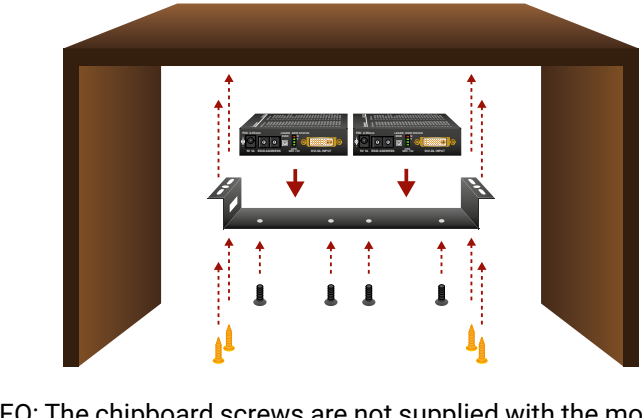

## <span id="page-6-0"></span>めおくと

## **2.2. Connecting Steps**

Power Connect the power adaptor to the DC input on the device first, then to the AC power socket.

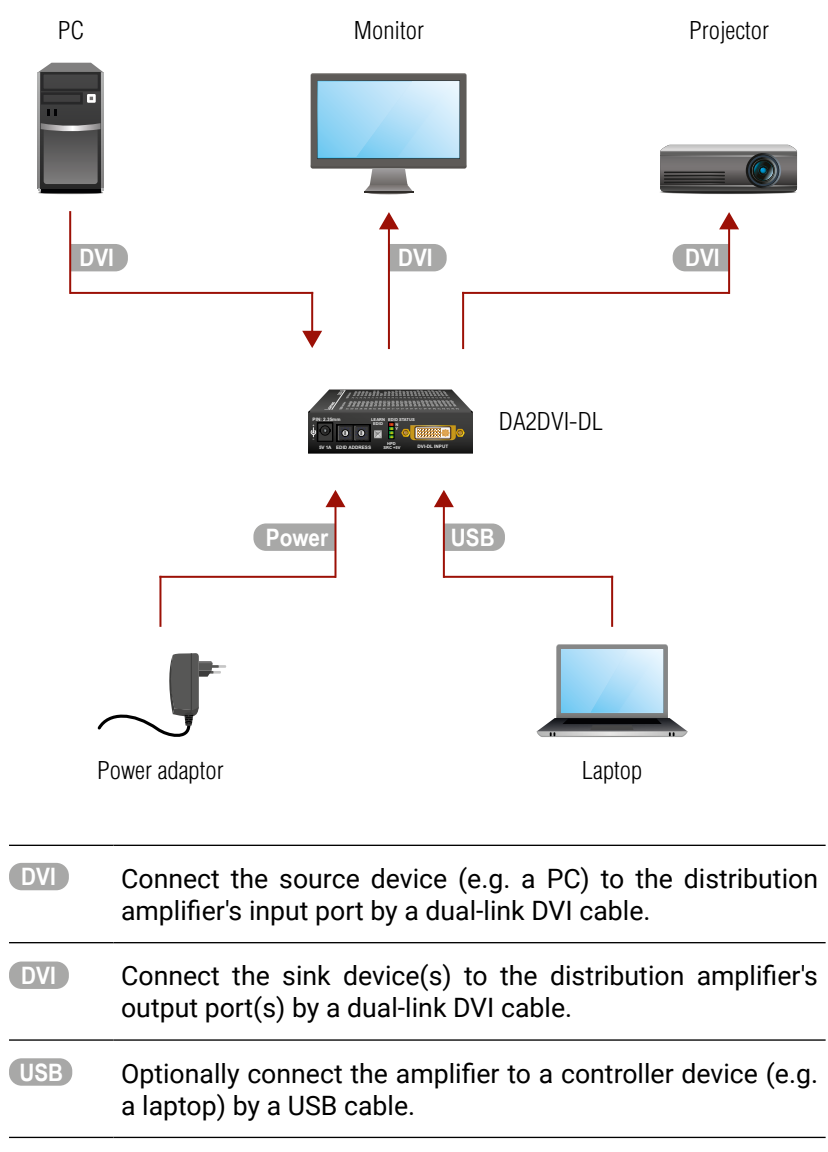

<span id="page-7-0"></span>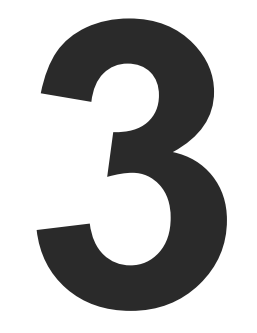

## <span id="page-7-1"></span>Product Overview

**The following sections are about the physical structure of the device, input/ output ports and connectors:**

- **FRONT VIEW**
- **F** REAR VIEW
- **ELECTRICAL CONNECTIONS**

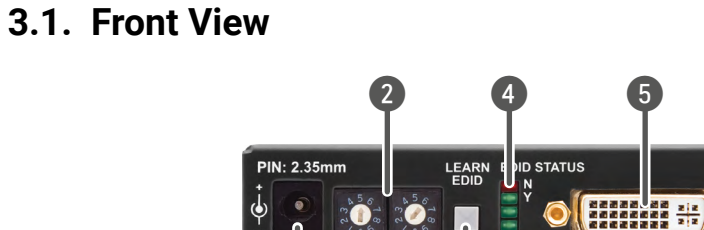

**EDID ADDRESS** 

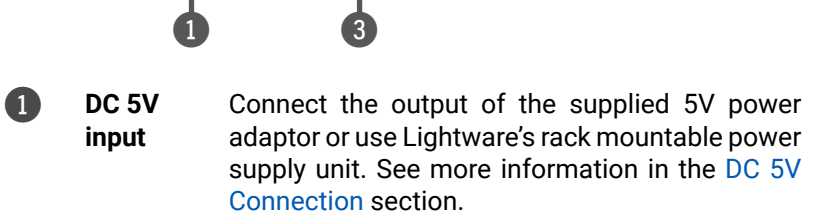

**DVI-DL INPUT** 

HPD<br>SRC +5V

- 2 **Rotary switches** The rotary switches select one of the EDID memory addresses. See more information in the [EDID Operations](#page-9-1) section.
- 3 **Learn button** Stores the EDID of the display device attached to DVI-DL OUTPUT 1 in the selected memory address between #51..#79. For more information see the [Learning the EDID](#page-10-1) section.
- 4 **Status LEDs** Display EDID information during operation and the installed firmware version during system boot up. See the details below.
- 5 **DVI-DL input** Connect one single or dual-link DVI cable (only digital pins are connected internally) between the DVI source and DA2DVI-DL. See more information in the [DVI-I Connector](#page-8-2) section.

Advanced EDID management and firmware upgrades are available via the USB interface.

**Status LEDs**

EDID status N (red) EDID status Y (green)

HPD (green) SRC +5V (green) The LEDs display basic information about EDID and connected

devices' status:

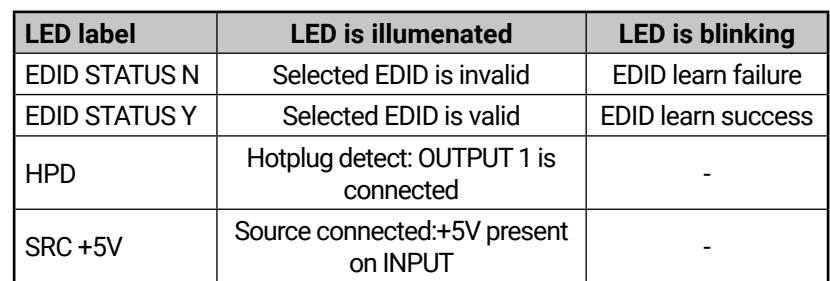

INFO: LEDs display the installed firmware version during startup as described in the [Powering On](#page-9-2) section.

**3.2. Rear View**

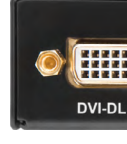

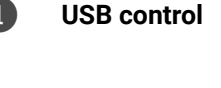

2 **DVI-DL outputs** Connect single or dual-link DVI cables (only digital pins are connected internally) between DA2DVI-DL and the display devices. The output connectors are able to supply 500 mA current on pin 14 to power fiber optical DVI extenders like Lightware's DVI-OPT-TX110. See more information in the [DVI-I Connector](#page-8-2) section.

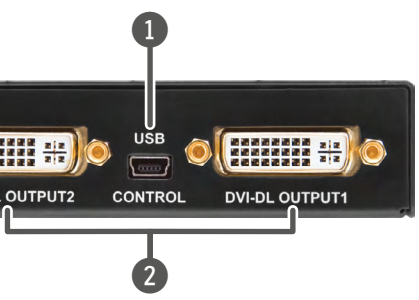

## <span id="page-8-0"></span>**3.3. Electrical Connections**

#### **3.3.1. DVI-I Connector**

<span id="page-8-3"></span><span id="page-8-2"></span>DA2DVI-DL provides 29 pole "digital only" DVI-I Dual-Link connectors (only digital pins are internally connected). This way, users can plug in any DVI connector, but keep in mind that analog signals (such as VGA or RGBHV) are not processed.

Always use high quality DVI cable for connecting sources and displays.

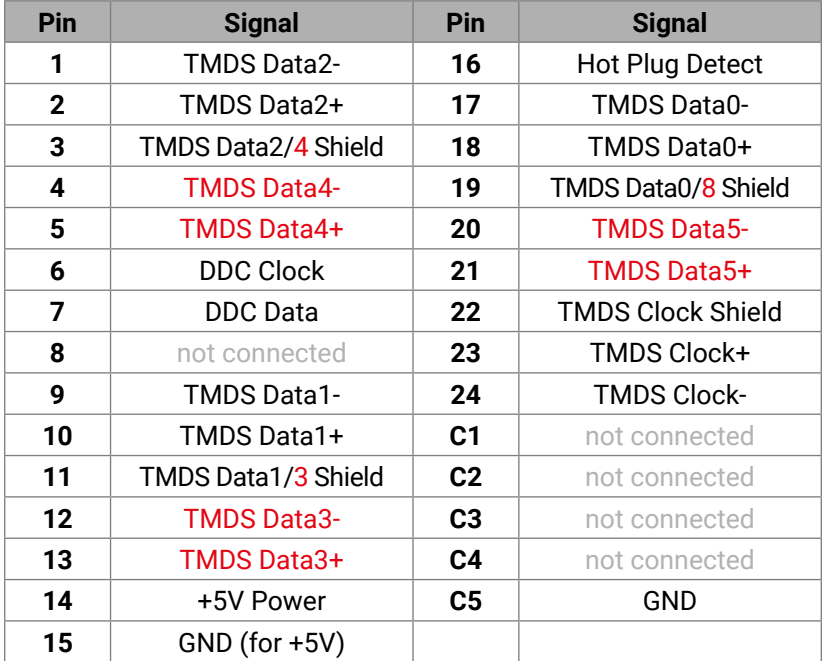

#### **DVI-DL Output**

Monitor hotplug is detected on the DVI-DL OUTPUT 1 (HPD LED lights green). After a hotplug event, the DA2DVI-DL tries to read the EDID of the connected device.

No output reclocking is provided. If a long DVI cable is connected then equalization and reclocking may be necessary at the receiver end of the cable.

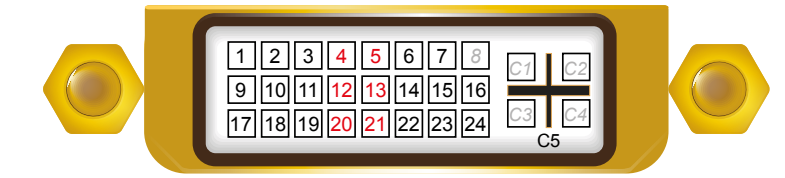

#### **Fiber Cable Powering**

As a special feature, the device is able to supply 500 mA current on DDC +5V output (pin 14 on the output connectors) to power fiber optical DVI transmitters. Standard DVI outputs or VGA cards supply only 55 mA current on +5V output, thus unable to power directly a fiber optical cable.

The device provides standard USB 2.0 mini B-type connector for software control and firmware upgrade purpose.

INFO: The device does not check if the connected sink (monitor, projector or other equipment) supports hotplug or EDID signals but outputs the input signal directly.

#### **DVI-DL Input**

The input has Dual-Link disable option, which ensures Single-Link compatibility. Devices supporting Dual-Link output can confuse Single-Link inputs; disabling the Dual-Link TMDS channel distribution solves this problem. For more information see [Output Port Properties](#page-13-1) section.

#### **Cable length at inputs**

DA2DVI-DL has no built-in cable equalization circuit. Be sure to use no longer than 5m cable. If there is more distance needs to be covered, please use one of our cable extender solutions, for example the Lightware DVIDL-Extender.

#### **3.3.2. DC 5V Connection**

<span id="page-8-1"></span>The device has a locking DC connector to establish robust and safe power connection. After plugging it in, turn the plug clockwise as you can see in the picture below.

Do not forget to turn the plug clockwise direction before disconnecting the power adaptor.

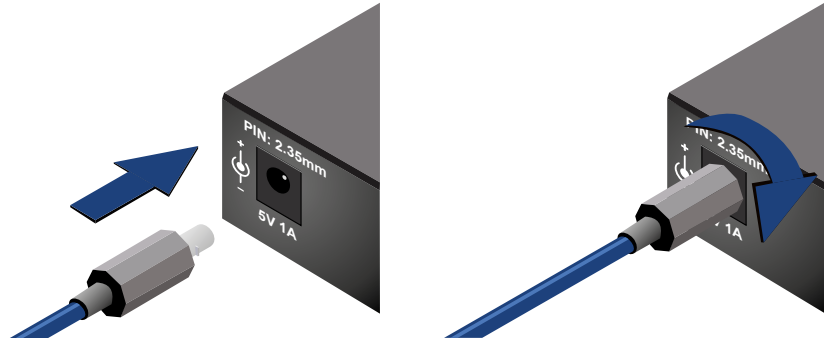

*Locking DC connector*

**WARNING! Always use the supplied 5V power adaptor or Lightware's rack mountable power supply. Warranty void if damage occurs due to use of a different power source.**

### **3.3.3. USB Connector**

You can find more details about sofware control in [Software Control –](#page-11-1) [Lightware Device Controller](#page-11-1) and in [Programmer's Reference](#page-18-1) chapters. For more information about firmware upgrade see the [Firmware](#page-23-1)

[Upgrade](#page-23-1) chapter.

<span id="page-9-0"></span>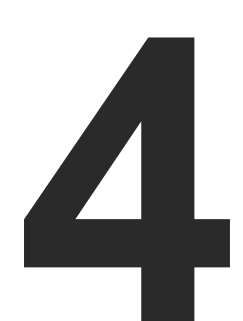

## <span id="page-9-3"></span>**Operation**

**This chapter is about the powering and operating of the device describing the functions which are available by the front/rear controls:**

- **E** POWERING ON
- **EDID OPERATIONS**

## **4.1. Powering On**

<span id="page-9-2"></span>When building an electronic system, make sure that all of the devices are powered down before connecting them. Powered on devices may have dangerous voltage levels that can damage sensitive electronic circuits.

After the system is complete, connect and fix the DC power cable to the unit and then to the power outlet. The unit is immediately powered ON.

#### **Startup Process**

**Step 1.** After being powered on, the DA2DVI-DL displays its firmware version using the **EDID Status LEDs**. The following example shows this process for a firmware version of 1.2.1:

- **Step 2.** After indicating the firmware version, the red or green **EDID Status LED** lights up depending on the selected EDID's validity:
	- Red 'N': the selected EDID is invalid.
	- Green 'Y': the selected EDID is valid
- **Step 3.** If a display device is connected to DVI-DL OUTPUT 1, the DA2DVI-DL reads the EDID from the attached monitor's EDID memory.
	- If the read process is successful, the STATUS LED blinks green four times.
	- If the read process is unsuccessful, the STATUS LED blinks red four times.

**Step 4.** The normal function of the LEDs is in effect.

**WARNING! If none of the LEDs light up upon power-up, the unit is most likely damaged and further use is not advised. Please contact [support@lightware.c](mailto:support%40lightware.com?subject=)om.**

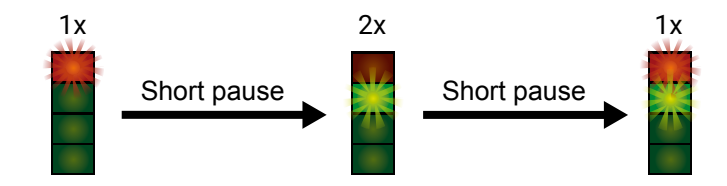

## **4.2. EDID Operations**

### **4.2.1. About EDID memory**

<span id="page-9-1"></span>Lightware factory preloaded EDIDs are specially provided to force graphic cards to output only the exact pixel resolution and refresh rate.

Universal EDID (address 49#) allows multiple resolutions including all common VESA defined resolutions. In addition, it also features audio support. The use of universal EDID is advised for fast and easy system

setup.

DA2DVI-DL contains a 79 block non-volatile memory bank. EDID

memory is structured as follows:

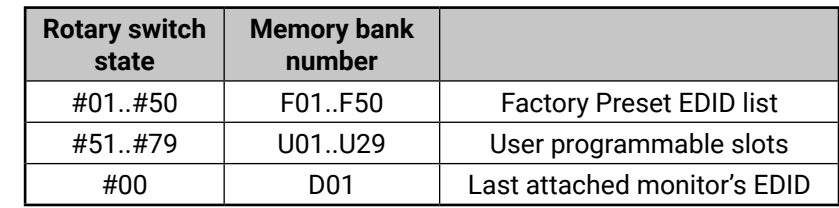

Factory EDID list can be found in [Factory EDID List](#page-29-2) section.

INFO: The Factory Preset EDID list cannot be modified. These are the most commonly used resolutions.

INFO: The device can handle both 128 Byte EDID and 256 Byte extended EDID structures.

INFO: The attached monitor's EDID is stored automatically, until a new monitor is connected to the OUTPUTs. In case of powering the unit off, the last attached monitor's EDID remains in non-volatile memory.

#### <span id="page-10-0"></span>**4.2.2. Switching the EDID**

<span id="page-10-2"></span>**WARNING! Use a flat head screwdriver that fits into the actuator. Avoid the use of keys, coins, knives and other sharp objects because they might cause permanent damage to the rotary switches.**

**Step 1.** Use a screwdriver to change the EDID ADDRESS by the **rotary switches** on the front panel of the DA2DVI-DL.

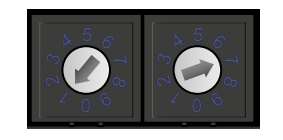

#### *Location #17 is selected by the rotary switches*

- **Step 2.** After either one of the rotary switches has been rotated, the unit waits approximately two seconds before the selected EDID becomes active.
- **Step 3.** Check the state of the device:

INFO: After every EDID change, DA2DVI-DL toggles the HOT PLUG signal for approximately 2 seconds. Some graphics cards or DVD players do not sense the HOT PLUG signal, and even if EDID has been changed, the set resolution is not affected. In this case the source device must be restarted, or powered OFF and ON again.

The address #00 has a special function. If a monitor is connected to OUTPUT 1, then its EDID is copied to the DVI-DL INPUT connector. If no monitor is connected to the OUTPUT 1 then the EDID transmitted to the INPUT connector is the EDID of the last recognized monitor.

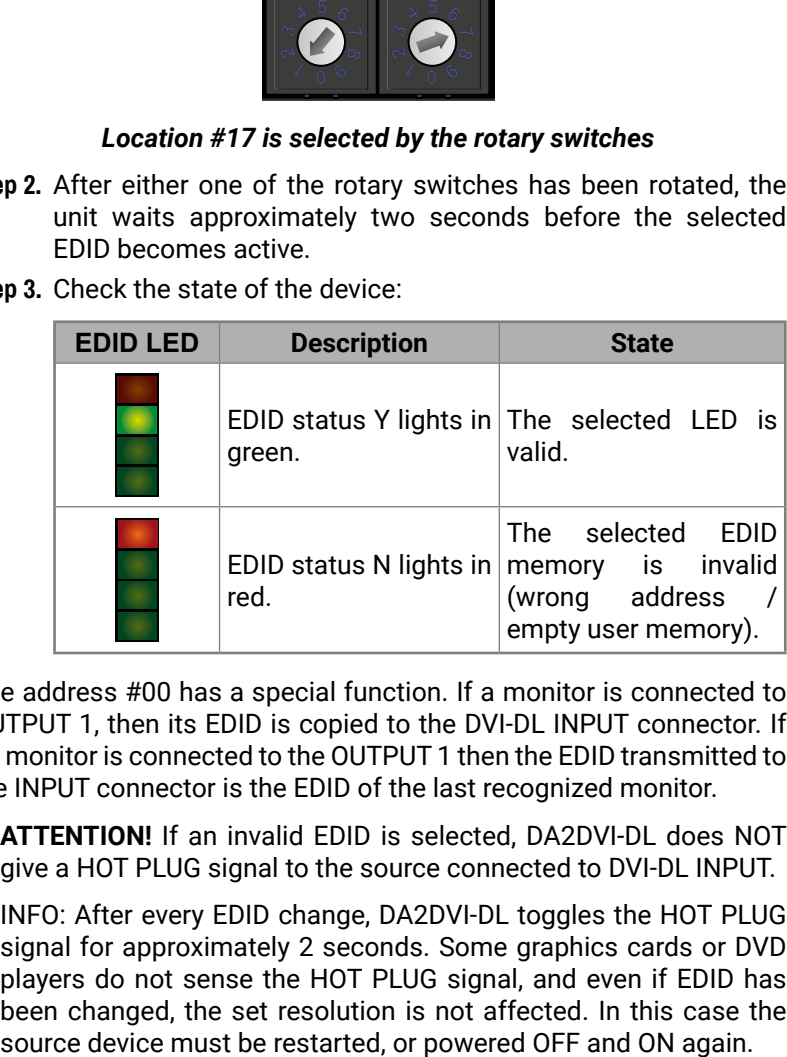

**ATTENTION!** If an invalid EDID is selected, DA2DVI-DL does NOT give a HOT PLUG signal to the source connected to DVI-DL INPUT.

## **4.2.3. Learning the EDID**

<span id="page-10-1"></span>**ATTENTION!** The factory preset EDIDs cannot be changed by the user. Only addresses from #51 to #79 are user programmable.

**Step 1.** After connecting the sink device to DVI-DL OUTPUT 1, use a screwdriver to select a user programmable memory address. EDIDs are stored in multiple programmable non-volatile memories.

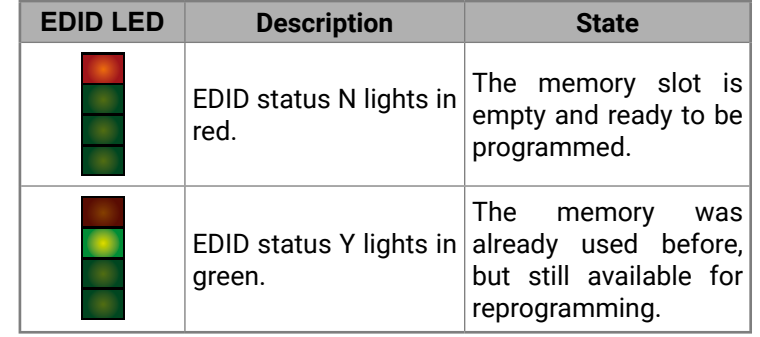

**Step 2.** Push the **LEARN EDID button** on the front panel of the DA2DVI-DL and hold it down for approximately 2 seconds.

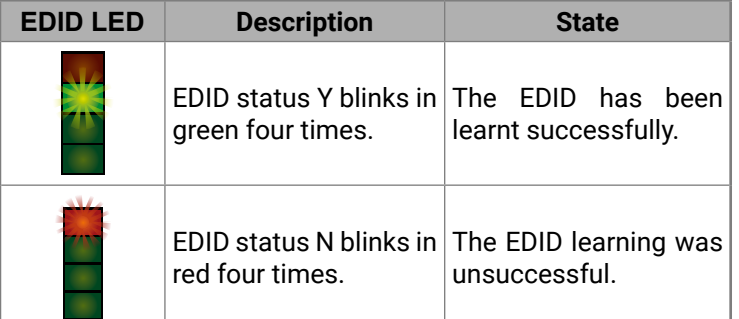

**Step 3.** The normal function of the LEDs is in effect.

<span id="page-11-0"></span>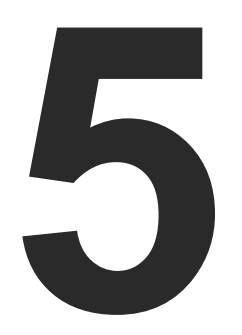

## <span id="page-11-1"></span>Software Control – Lightware Device Controller

**The device can be controlled by a computer through the USB port Lightware Device Controller (LDC). The software can be installed on a Windows PC or Mac OS X. The application and the User's Manual can be downloaded from [www.lightware.](http://www.lightware.com)com. The Windows and the Mac versions have the same look and functionality.**

- **NETALL AND UPGRADE**
- **ESTABLISHING THE CONNECTION**
- **E I/O PARAMETERS MENU**
- **EDID MENU**
- $\triangleright$  SETTINGS MENU
- **TERMINAL WINDOW**

## **5.1. Install and Upgrade**

#### **Installation for Windows OS**

Run the installer. If the User Account Control drops a pop-up message click **Yes**.

During the installation you will be prompted to select the type of the installation: **normal** and the **snapshot** install:

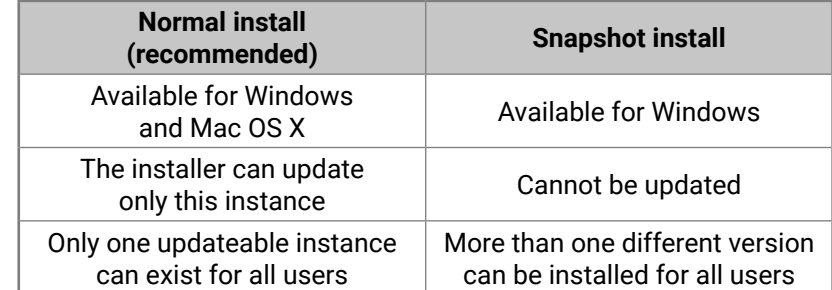

#### *Comparison of installation types*

#### **Installation for Mac OS X**

INFO: After the installation, the Windows and the Mac application has the same look and functionality. This type of the installer is equal with the Normal install in case of Windows and results an updateable version with the same attributes.

Mount the DMG file with double clicking on it and drag the LDC icon over the Applications icon to copy the program into the Applications folder. If you want to copy the LDC into another location just drag the icon over the desired folder.

#### **Upgrading of LDC**

**Step 1.** Run the application.

The **Device Discovery** window appears automatically and the program checks the available updates on Lightware's website and opens the update window if the LDC found updates.

#### Informatio

**Options** Check for up

Check

The current and the update version number can be seen at the top of the window and they are shown in this window even with the snapshot install. The **Update** window can also be opened by clicking the **About icon** and the **Update** button.

- 
- 
- 

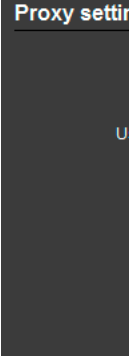

**Step 2.** Set the desired update setting in the **Options** section.

▪ If you do not want to check for the updates automatically, uncheck **the circle**, which contains the green tick.

▪ If you want to postpone the update, a reminder can be set with different delays from the **drop down list**.

▪ If the proxy settings traverse the update process, set the proper values then click the **OK** button.

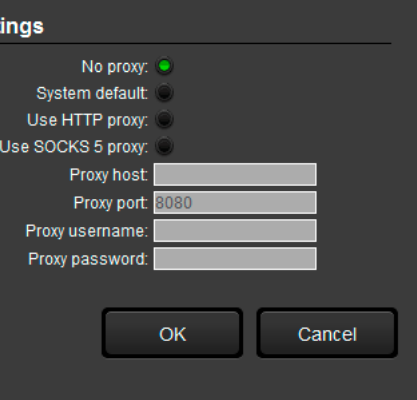

**Step 3.** Click the **Download update** button to start the upgrading.

The updates can be checked manually by clicking the **Check now**

button.

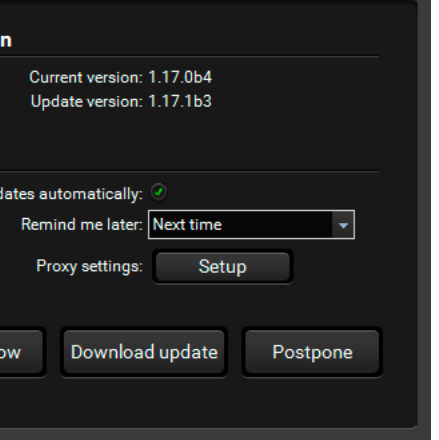

## <span id="page-12-0"></span>**5.2. Establishing the Connection**

**Step 1.** Connect the device to a computer via USB.

**Step 2.** Run the controller software; device discovery window appears automatically.

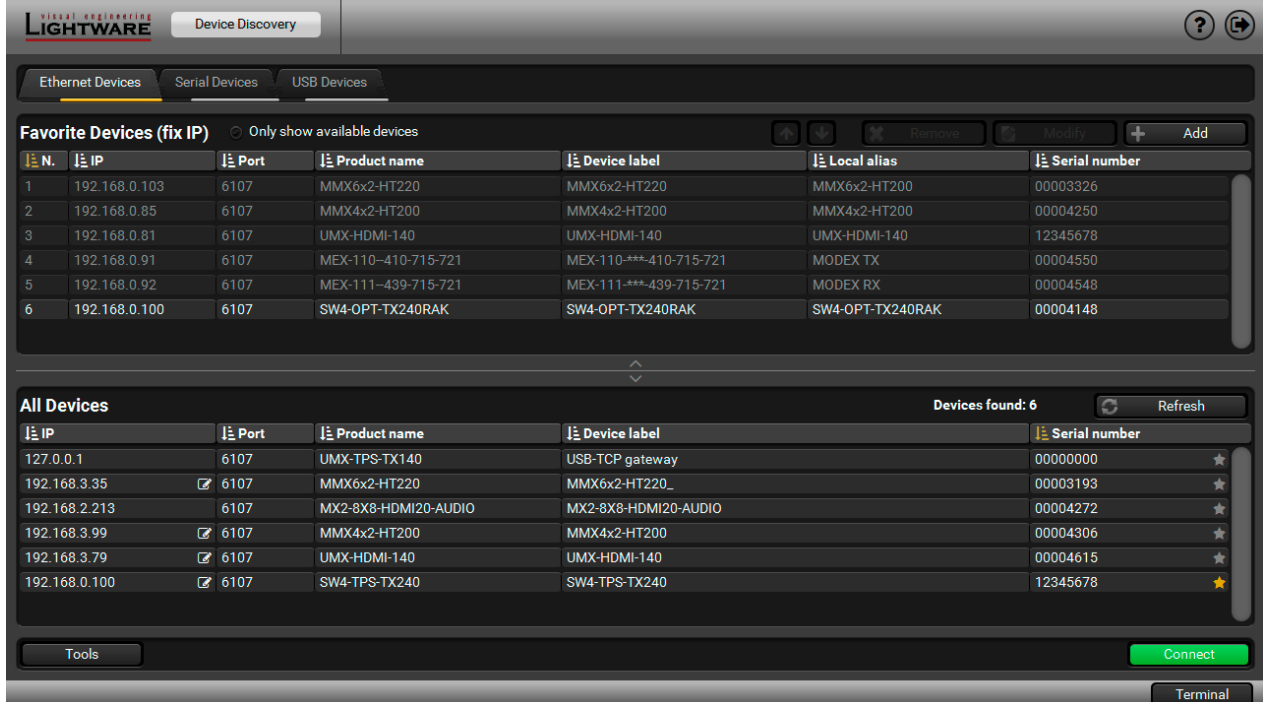

#### *Device Discovery window in LDC*

**Step 3.** Select the USB Devices tab and pick the unit from the discovered USB devices. Double click on the name of the device or select it and click on the **Connect** button.

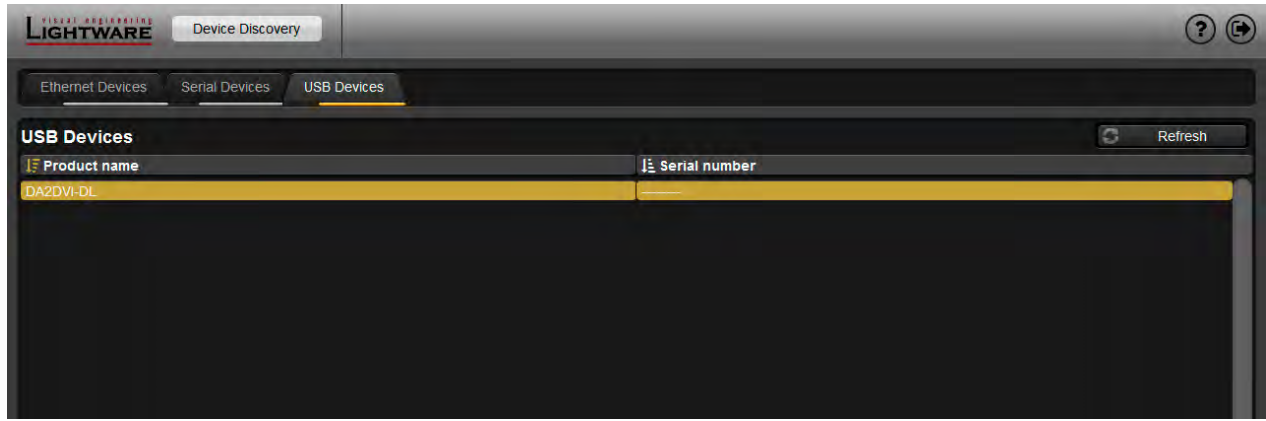

*The USB devices tab in Device Discovery window*

## **5.3. I/O Parameters Menu**

The most important information and settings are available in the menu. There are three buttons on the right side of the panel: the input port and the two output ports properties window can be accessed by selecting them.

#### **5.3.1. Input Port Properties**

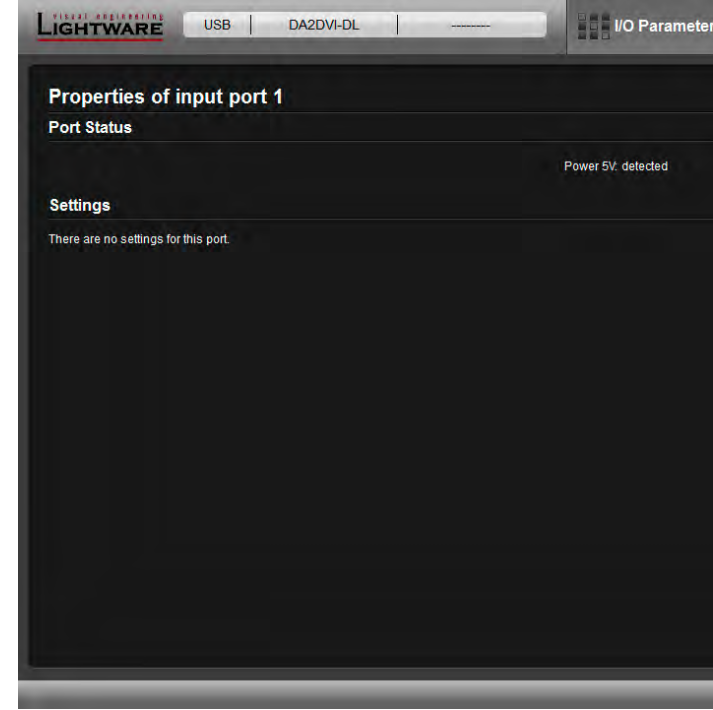

#### *Input port properties tab*

The Power 5V parameter is shown under the menu. If signal is detected on the DVI-DL Input Port, the parameter will be "detected".

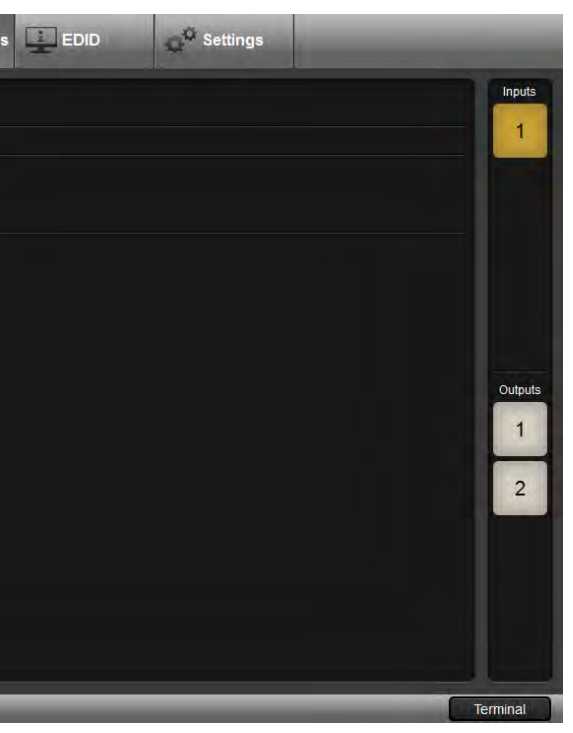

#### <span id="page-13-0"></span>**5.3.2. Output Port Properties**

<span id="page-13-1"></span>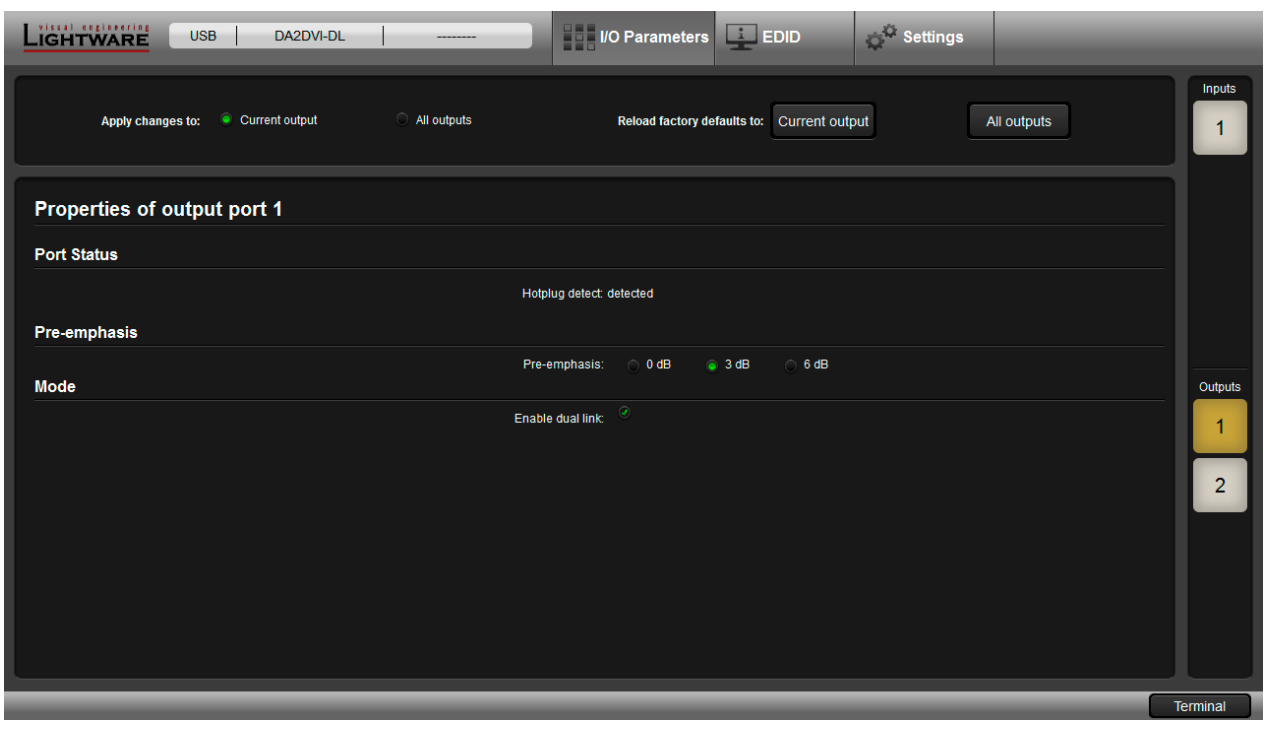

*Output port properties tab*

The Hotplug detect parameter is "detected" if the sink device is powered and connected to the DVI-DL output port of the distribution amplifier.

The following settings are available for the output ports:

- You can set if any parameter change is applied to the current output or to both outputs. (The factory default value is the current output.)
- **Pre-emphasis**: 0 db / 3 db / 6 db. (The factory default value is 3 db.);
- **Mode**: enable or disable DVI dual link. (The factory default value is enabled.);
- **Reload factory defaults**: Current output / All outputs.

**Info** Display EDID Summary window

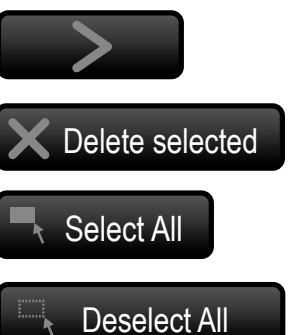

Edit Opening Advanced EDID<br>
Edit Editor with the selected EDID

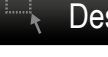

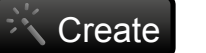

Create Opening Easy EDID Creator

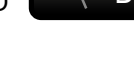

**Exporting an EDID (save to a** Executing EDID emulation or **A** copying (Transfer button)

Selecting all memory places in the right panel

**Example 3** Opening Advanced EDID **A Deselect All Selecting none of the memory A** places in the right panel

## **5.4. EDID Menu**

<span id="page-13-2"></span>Advanced EDID Management can be accessed by selecting the EDID menu. There are two panels: left one contains Source EDIDs, right one contains Destination places where the EDIDs can be emulated or copied.

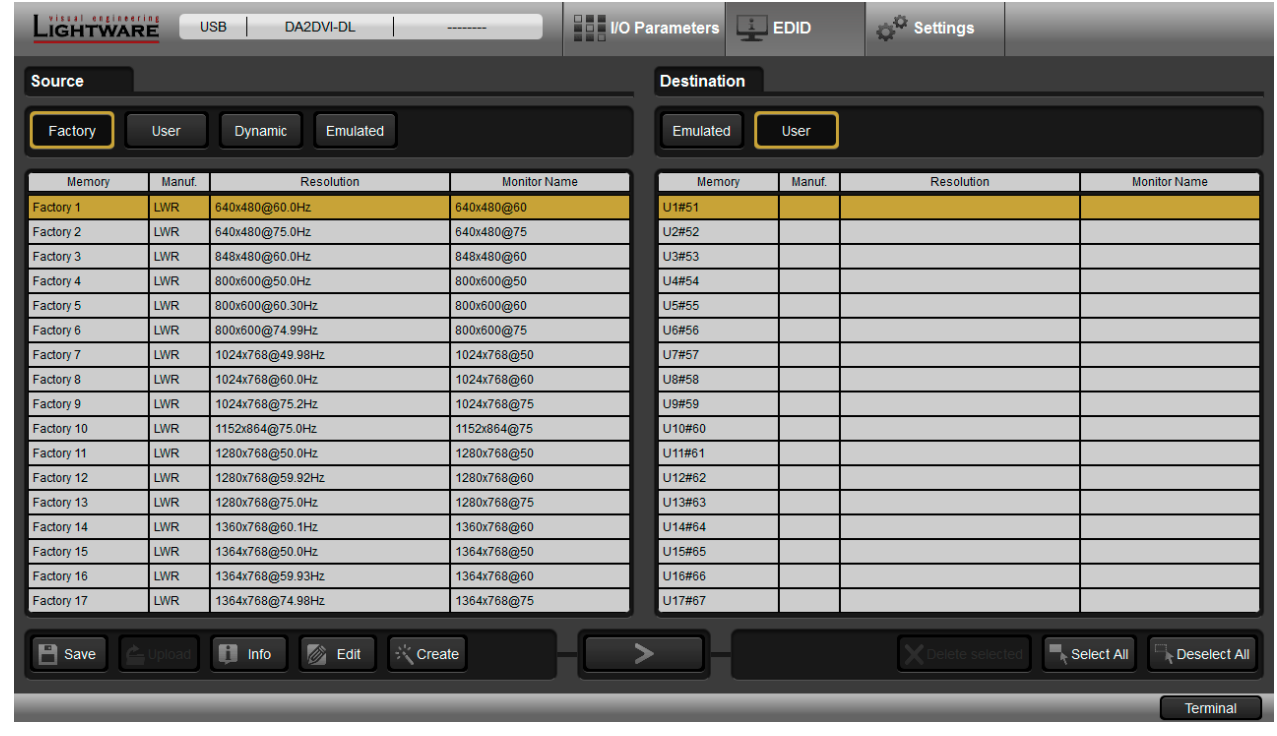

## *EDID menu* **A**

**Control Buttons** 

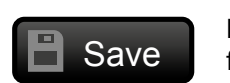

file)

a file)

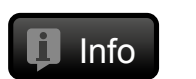

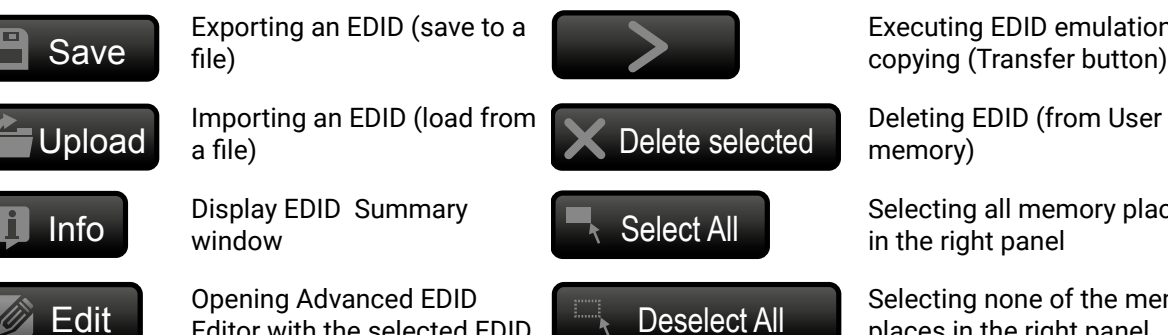

#### <span id="page-14-0"></span>5. Software Control – Lightware Device Controller **DA2DVI-DL – User's Manual** 25 谷く〉

#### **5.4.1. EDID Operations**

#### **Learning an EDID**

The process is the same as changing the emulated EDID; the only difference is the Destination panel: press the **User** button. Thus, one or more EDIDs can be copied into the user memory either from the factory memory or from a connected sink (Dynamic).

#### **Exporting an EDID**

ATTENTION! This function is working on Windows and Mac OS X operating systems and under Firefox or Chrome web browsers only.

Source EDID can be downloaded as a file (\*.bin, \*.dat or \*.edid) to the computer.

**Step 1.** Select the desired **EDID** from the Source panel (line will be highlighted with yellow).

**Step 2.** Press the **Save** button to open the dialog box and save the file to the computer.

#### **Importing an EDID**

Previously saved EDID (\*.bin, \*.dat or \*.edid file) can be uploaded to the user memory:

- **Step 1.** Press the **User** button on the top of the Source panel and select a **memory** slot.
- **Step 2.** Press the **Upload** button below the Source panel.
- **Step 3.** Browse the file in the opening window then press the **Open** button. Browsed EDID is imported into the selected User memory.
- **ATTENTION!** The imported EDID overwrites the selected memory place even if it is not empty.

#### **Deleting EDID(s)**

The EDID(s) from User memory can be deleted as follows:

- **Step 1.** Press **User** button on the top of the Destination panel.
- **Step 2.** Select the desired **memory** slot(s); one or more can be selected ("Select All" and "Select None" buttons can be used). The EDID(s) will be highlighted with yellow.
- **Step 3.** Press the **Delete selected** button to delete the EDID(s).

#### **5.4.2. EDID Summary Window**

 $\overline{2}$ r  $3r$ 

**CI** 

**CI**  $\overline{c}$ 

Select an EDID from Source panel and press **Info** button to display EDID summary.

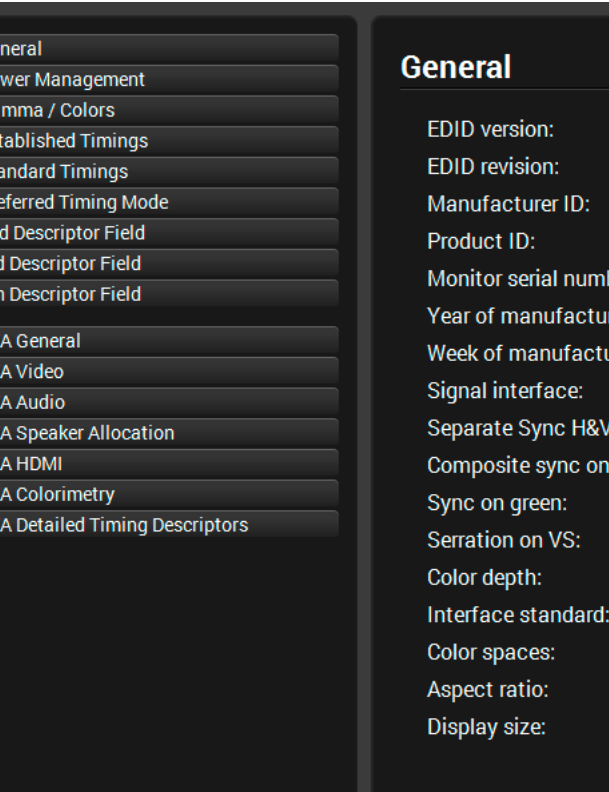

*EDID summary window*

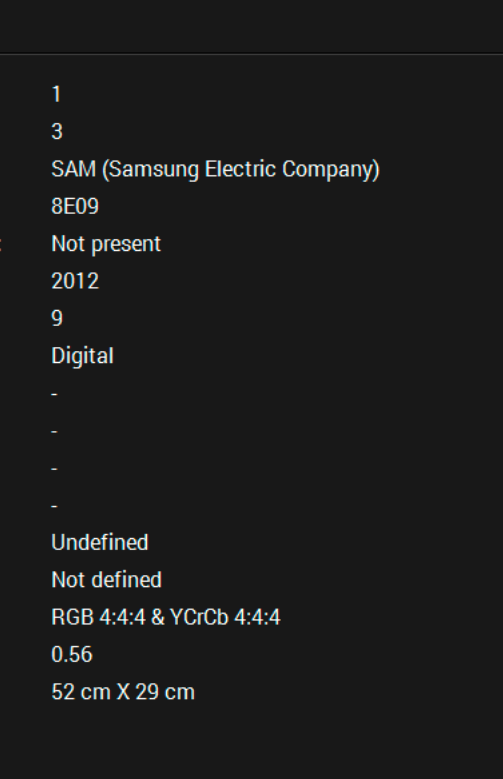

#### <span id="page-15-0"></span>**5.4.3. Editing an EDID**

Select an EDID from Source panel and press Edit button to display Advanced EDID Editor window. The editor can read and write all descriptors, which are defined in the standards, including the additional CEA extensions. Any EDID from the device's memory or a saved EDID file can be loaded into the editor. The software resolves the raw EDID and displays it as readable information to the user. All descriptors can be edited, and saved in an EDID file, or uploaded to the User memory. For more details about EDID Editor please visit our website [\(www.lightware.](http://www.lightware.com)com) and download EDID Editor user's manual.

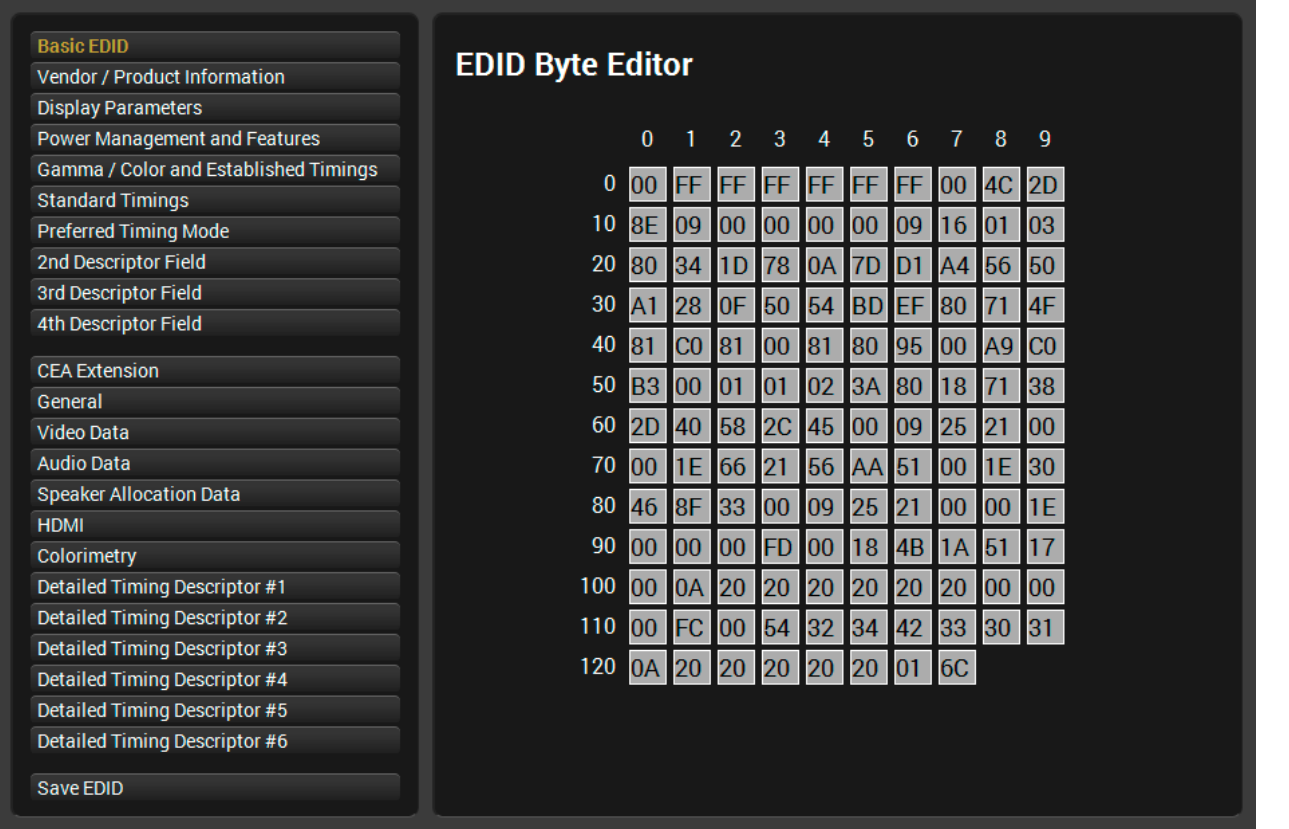

*EDID Editor window*

#### **5.4.4. Creating an EDID - Easy EDID Creator**

Since above mentioned Advanced EDID Editor needs more complex knowledge about EDID, Lightware introduced a wizard-like interface for fast and easy EDID creation. With Easy EDID Creator it is possible to create custom EDIDs in four simple steps. By clicking on the **Create** button below Source panel, **Easy EDID Creator** is opened in a new window. For more details about EDID Editor please visit our website ([www.lightware.c](http://www.lightware.com)om) and download EDID Editor user's manual.

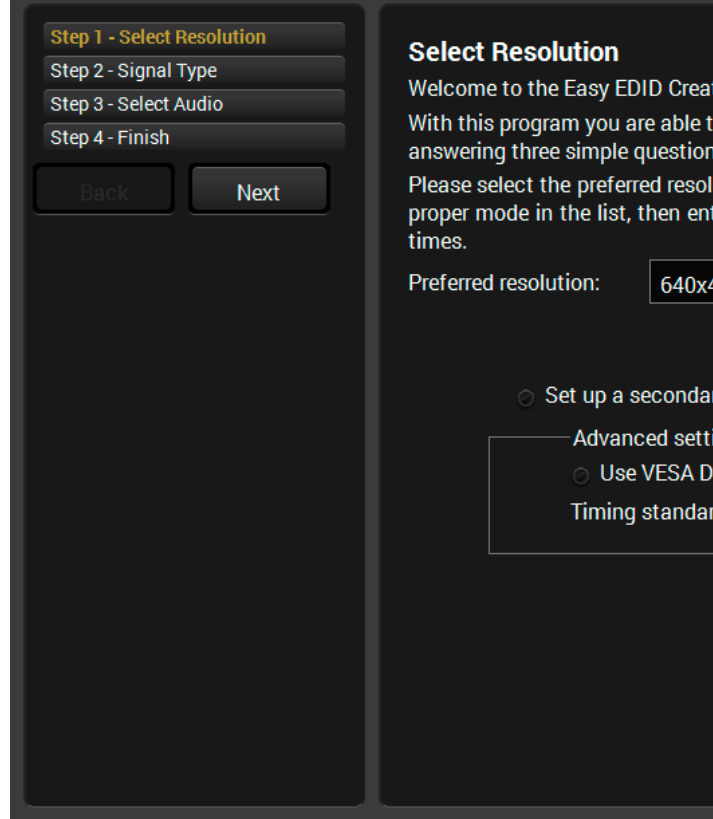

*Easy EDID Creator window*

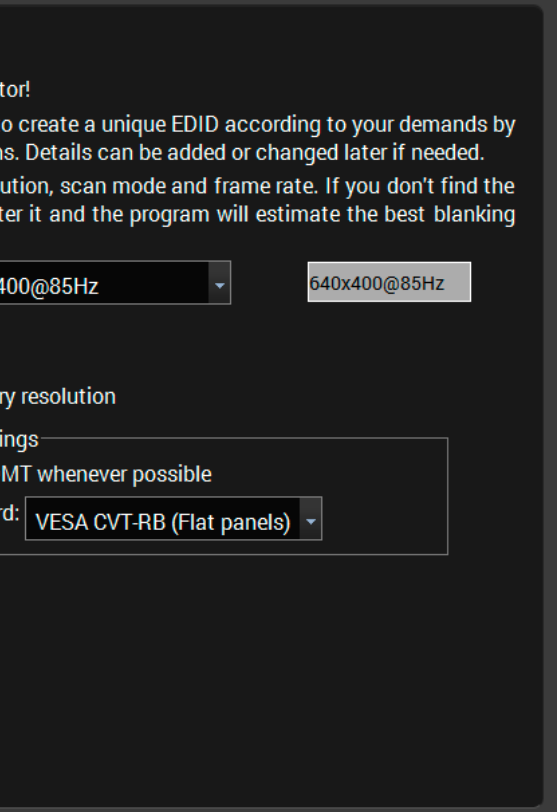

### **5.5. Settings Menu**

#### **5.5.1. Device Information**

| LIGHTWARE<br><b>USB</b>          | DA2DVI-DL<br>-------- | <b>AND IO Parameters CONDITEDID</b> | Settings                |                      |
|----------------------------------|-----------------------|-------------------------------------|-------------------------|----------------------|
| <b>Device information</b><br>Log |                       |                                     |                         |                      |
| <b>Device Information</b>        |                       |                                     |                         |                      |
| <b>Device:</b><br>Serial Number: | DA2DVI-DL<br>-------- |                                     |                         |                      |
| <b>Installed Cards</b>           |                       |                                     |                         |                      |
| <b>Slot Name</b>                 | <b>Card Name</b>      | <b>Firmware Version</b>             | <b>Hardware Version</b> | <b>Serial number</b> |
| DA2DVI-DL                        | DA2DVI-DL             | FW:1.2.1                            |                         |                      |
| <b>MOTHERBOARD</b>               | DA2DVI-DL             |                                     | SCH_1.1 PCB_1.1         |                      |
|                                  |                       |                                     |                         |                      |
|                                  |                       |                                     |                         | Terminal             |

*Device Information tab in the Settings menu*

The serial number, installed firmware version and the hardware revision of the device is shown under the Device Information tab.

### **5.5.2. Log**

Events logged by the device and report generators can be found on Log tab.

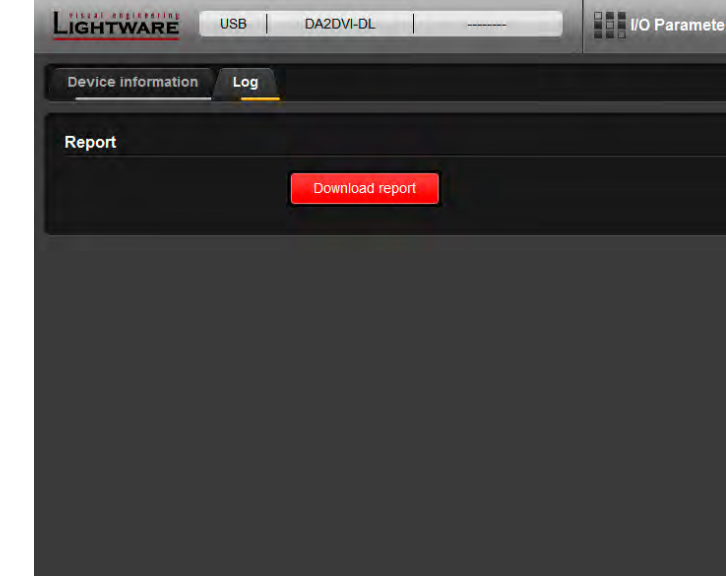

#### *Log tab in the Settings menu*

LDC is able to collect information from the device and save it to a report file. This information package can be sent to Lightware support team when a problem may arise with the device.

Press the **red button**: Generate report file.

LDC collects the needed information; this may take up to 5 minutes.

<span id="page-16-0"></span>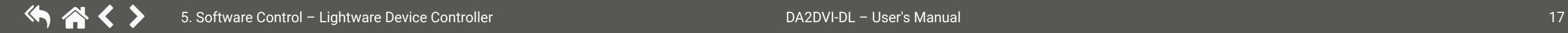

After generating the report, a 'Save as' dialog box appears. Select the folder where you want to save the report file. The default file name can be changed.

The report contains the following device-dependent information (if available):

- Device type and serial number,
- Firmware versions of all the internal controllers,
- Hardware health status,
- All EDID headers and status (emulated, dynamic, factory, user),

#### **Open Custom Report from File**

The Controller Software is able to send a custom command file to other Lightware devices (e.g. another DA2DVI-DL). The command file can be generated by Lightware support. This is needed when some special commands have to be used for configuring the device or troubleshooting.

INFO: This function is only for special troubleshooting cases.

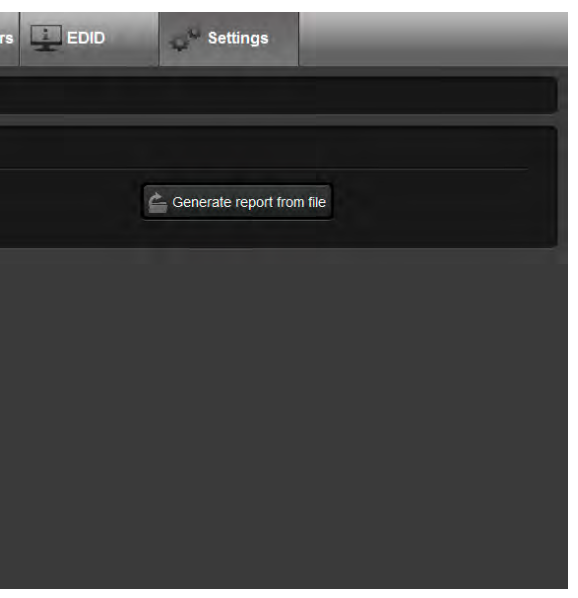

## <span id="page-17-0"></span>**5.6. Terminal Window**

This general purpose terminal is intended mainly for testing and debugging purposes. All commands can be used here that are discussed in the programmer's reference. The command text can be typed directly.

| <b>Web Terminal</b>                       |                                                                |  |
|-------------------------------------------|----------------------------------------------------------------|--|
|                                           |                                                                |  |
|                                           |                                                                |  |
| 2016.12.16. 09:56:16 > {WVU}              |                                                                |  |
|                                           | 2016.12.16. 09:56:16 < (EVU 340300000000000000000000000000)    |  |
| 2016.12.16. 09:56:16 > {WHU1}{WHU4}{WVE}  |                                                                |  |
|                                           | 2016.12.16. 09:56:16 < (EVU 340300000000000000000000000000)    |  |
| 2016.12.16. 09:56:16 > {WHU1}{WHU4}{WVE}  |                                                                |  |
|                                           | 2016.12.16. 09:56:16 < (EH#U1 LWR 1360x768@60.1Hz 1360x768@60) |  |
|                                           | 2016.12.16. 09:56:16 < (EH#U4 LWR 1360x768@60.1Hz 1360x768@60) |  |
| $2016.12.16. 09:56:16 \leftarrow (EVE 1)$ |                                                                |  |
| 2016.12.16. 09:56:16 > {WVD}              |                                                                |  |
|                                           | 2016.12.16. 09:56:16 < (EH#U1 LWR 1360x768@60.1Hz 1360x768@60) |  |
|                                           | 2016.12.16. 09:56:16 < (EH#U4 LWR 1360x768@60.1Hz 1360x768@60) |  |
| 2016.12.16. 09:56:16 < (EVE 1)            |                                                                |  |
| 2016.12.16. 09:56:16 > {WVD}              |                                                                |  |
| 2016.12.16. 09:56:16 < (EVD 10)           |                                                                |  |
| 2016.12.16. 09:56:16 < (EVD 10)           |                                                                |  |
| 2016.12.16. 09:56:20 > {DEU1}{DEU4}       |                                                                |  |
| $2016.12.16.09:56:20 \leftarrow (DEOK)$   |                                                                |  |
| $2016.12.16.09:56:20 \leftarrow (E S C)$  |                                                                |  |
| 2016.12.16. 09:56:20 > {WVF}              |                                                                |  |
| $2016.12.16.09:56:20 \leftarrow (DE_0K)$  |                                                                |  |
| $2016.12.16.09:56:20 \leftarrow (E S C)$  |                                                                |  |
| 2016.12.16. 09:56:20 > {WVF}              |                                                                |  |
|                                           |                                                                |  |
| 2016.12.16. 09:56:20 > {WVU}              |                                                                |  |
|                                           |                                                                |  |
| 2016.12.16. 09:56:20 > {WVU}              |                                                                |  |
|                                           | 2016.12.16. 09:56:20 < (EVU 440400000000000000000000000000)    |  |
| 2016.12.16. 09:56:20 > {WVE}              |                                                                |  |
|                                           | 2016.12.16. 09:56:20 < (EVU 4404000000000000000000000000000)   |  |
| 2016.12.16. 09:56:20 > {WVE}              |                                                                |  |
| 2016.12.16. 09:56:20 < (EVE 1)            |                                                                |  |
| 2016.12.16. 09:56:20 > {WVD}              |                                                                |  |
| $2016.12.16. 09:56:20 \leftarrow (EVE 1)$ |                                                                |  |
| 2016.12.16. 09:56:20 > {WVD}              |                                                                |  |
| 2016.12.16. 09:56:20 < (EVD 10)           |                                                                |  |
| 2016.12.16. 09:56:20 < (EVD 10)           |                                                                |  |
|                                           |                                                                |  |
|                                           | Send                                                           |  |
|                                           |                                                                |  |
| Command framing                           | <b>Autoscroll</b><br>Clear                                     |  |
|                                           |                                                                |  |
|                                           |                                                                |  |
|                                           |                                                                |  |

*Terminal window*

By default commands are automatically surrounded by framing brackets. Every sent command and every received response gets an arrow (-> or <-) prefix, and has different font colors in order to help to distinguish. The timecode in every row shows the exact time when the command was sent or the response received. If the **Command framing** checkbox is unchecked, you can send multiple commands together, however in this case you have to type in the framing brackets manually.

The terminal can also be opened after starting the LDC - press the Terminal button on the Device discovery page on the bottom of the window.

TIPS AND TRICKS: The typed commands can be "browsed" when the cursor is in the command line and you press the *up* button on the keyboard. The commands are stored until the LDC is closed.

<span id="page-18-0"></span>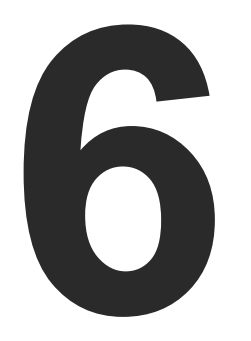

## <span id="page-18-1"></span>Programmer's Reference

**The device can be controlled by a command set of protocol commands to ensure the compatibility with other Lightware products. The supported commands are described in this chapter.**

**Lightware devices can be controlled with external devices which can communicate according to the amplifier protocol. Lightware distribution amplifiers have a special protocol, but to interoperate with third-party devices, a secondary protocol is also provided.**

- **PROTOCOL DESCRIPTION**
- **EXPLOMMANDS**
- **EDID ROUTER COMMANDS**
- **EXECOMMANDS QUICK SUMMARY**
- <loc> = location number in 1, 2 or 3 digit ASCII format
- <id> = id number in 1 or 2 digit ASCII format
- $\langle \text{id}^2 \rangle$  = id number in 2 digit ASCII format
- CrLf = Carriage return, Line feed (0x0D, 0x0A)
	- $=$  space character (0x20)
	- = each command issued by the controller
	- = each response received from the router

## **6.1. Protocol Description**

The protocol description hereinafter stands for Lightware protocol.

The device accepts commands surrounded by curly brackets - { } - and responds data surrounded by round brackets - ( ) - only if a command was successfully executed. All input commands are converted to uppercase, but respond commands can contain upper and lower case letters as well.

Legend for control commands:

## **6.2. System Commands**

**6.2.1. View Product Type**

<span id="page-18-2"></span>**Description**: Identification of the device. Type 'i' or 'I' then the device responds its name.

<span id="page-18-3"></span>**Explanation**: The connected device is a DA2DVI-DL.

### **6.2.2. View Serial Number**

**Description**: The device responds its 8-digit serial number.

**Legend**: < SERIAL\_N > shows the serial number of the device.

**Explanation**: The connected device's serial number is 3C019935.

#### **Example**

(SN:3C019935)

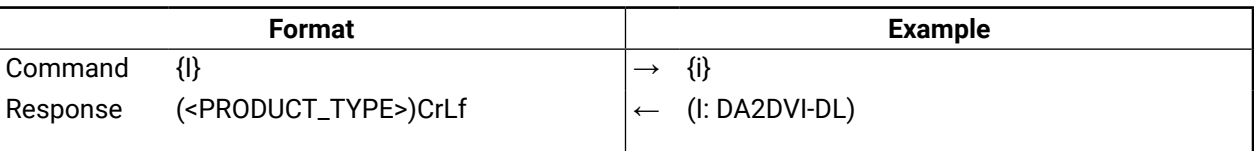

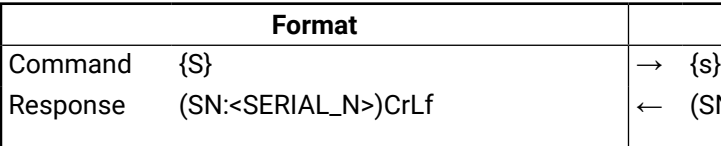

#### <span id="page-19-0"></span>**6.2.3. View Firmware Version**

<span id="page-19-1"></span>**Description**: View the CPU firmware revision. To view other controller's firmware version see the {FC} command.

<span id="page-19-2"></span>**Legend**: The firmware version is 1.2.1.

#### **6.2.4. Compile Time**

**Description**: Shows the CPU firmware compile time.

**Legend**:

<span id="page-19-3"></span>**Explanation**: The firmware was made on 10.04.2012 at 16:36:35.

#### **6.2.5. View Installed Board**

**Description**: Shows the hardware name and revision of the installed board.

<span id="page-19-4"></span>**Explanation**: The device reports that it has an installed motherboard, the hardware revision is 1.1.

#### **6.2.6. View Board Information**

**Description**: Shows the firmware version and installed board together.

**Explanation**: The device has an installed motherboard, the firmware version is 1.2.1.

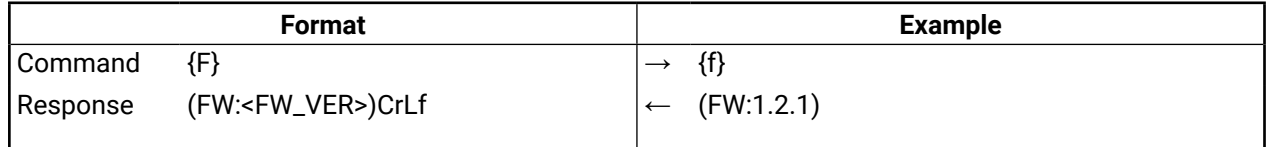

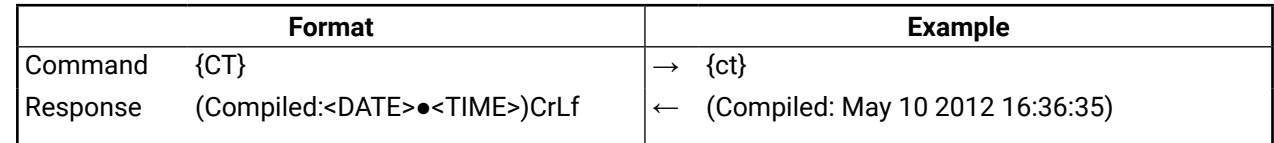

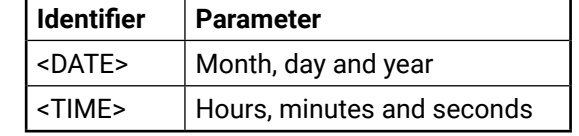

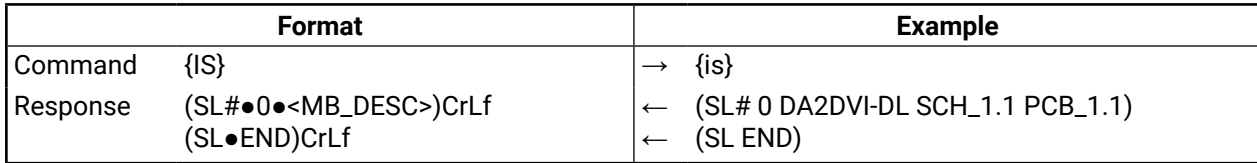

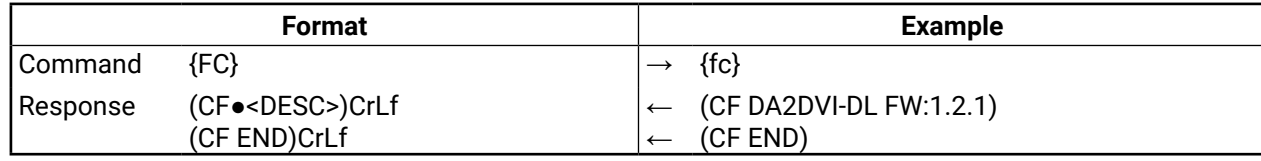

### **6.2.7. Restart the Device**

<span id="page-19-5"></span>**Description**: The distribution aplifier can be restarted without unplugging power. **Explanation**: The device reboots without any response.

## **6.3. EDID Router Commands**

#### **6.3.1. Save EDID to User Memory**

<span id="page-19-8"></span><span id="page-19-6"></span>**Description**: Learn EDID from <loc2> to <loc1>.

**Explanation**: EDID from output 3 is saved to user EDID #4.

Legend: < loc1> has to be 'Uxx'.

<span id="page-19-7"></span><loc2> can be 'Fxx' or 'Uxx' or 'Dxx' or 'Exx'.

#### **6.3.2. View Emulated EDID on Input**

**Description**: Shows the currently emulated EDIDs for the input.

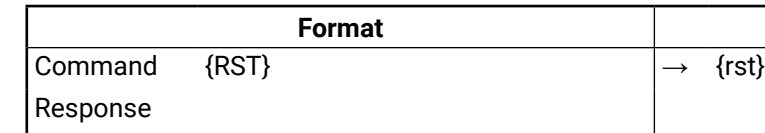

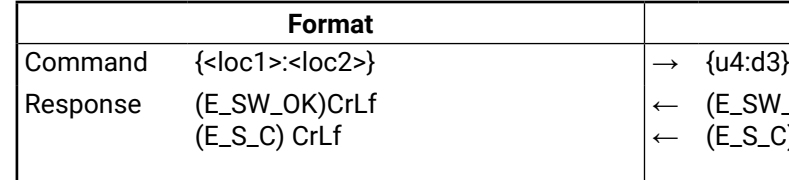

(E\_SW\_OK)CrLf (E\_S\_C) CrLf

**Example** VEDID D1)

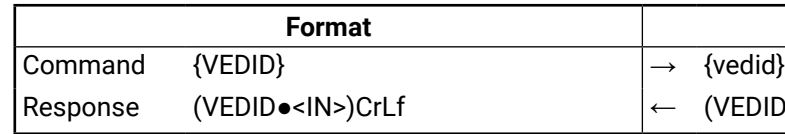

**Explanation:** EDID from the output(s) is dynamically emulated on the input.

**Example** 

#### **Example**

#### <span id="page-20-0"></span>**6.3.3. Watch EDID Validity Table**

<span id="page-20-1"></span>**Description**: Shows EDID validity table, which contains information about the EDID memory states.

**Explanation**: There is one '1' on the first position of the user EDID table. This means that the location 1 of the user EDID memory is filled out, the remain ones are empty.

**Legend**:

Each number represents the EDID validity state for the corresponding memory location.

INFO: If a changed EDID is queried by the {WH} command (see the next section), its value returns to '1'. The status of a deleted EDID returns to '0' after query.

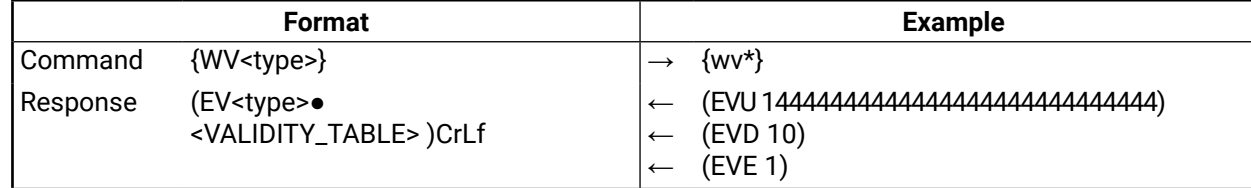

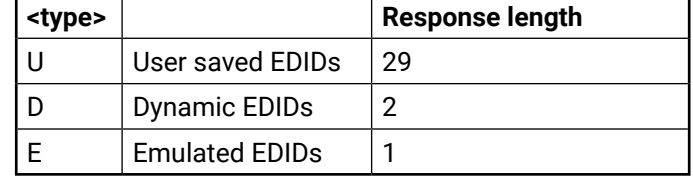

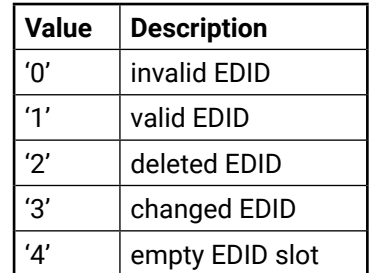

#### **6.3.4. View EDID Header**

<span id="page-20-2"></span>**Description**: Shows basic information about EDIDs in the memory.

**Explanation**: Shows the EDID from memory location U14 which is the EDID saved by the user to the location 14.

**Legend:** Depending on < loc> the query can be for one EDID or all EDID in the block.

<EDID\_HEADER> consists of 3 fields separated by spaces:

The <EDID\_HEADER> is '-' for invalid EDIDs.

#### **Example**

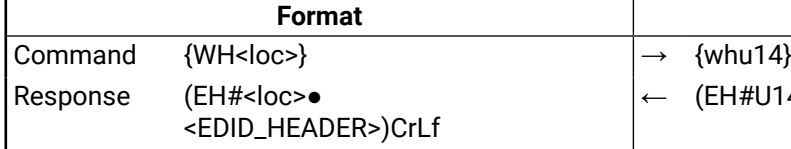

← (EH#U14 NEC 1280x1024@60 LCD1970NXp)

der for one EDID

ders for all Factory EDIDs

ders for 50 user EDIDs

ders from all outputs (frame size)

ders from all inputs (frame size)

of the manufacturer

ate stored in the preferred detailed

stored in product descriptor.

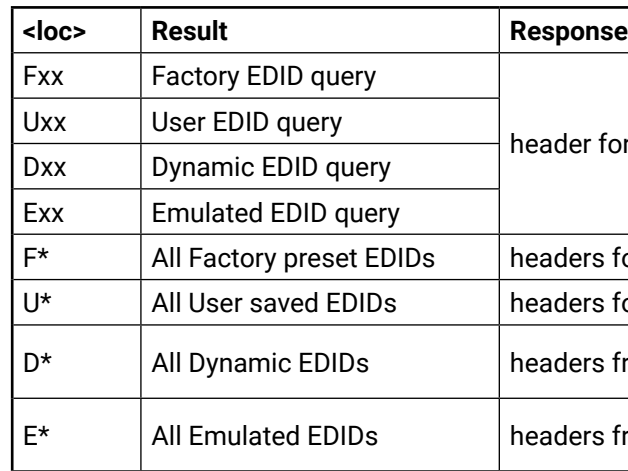

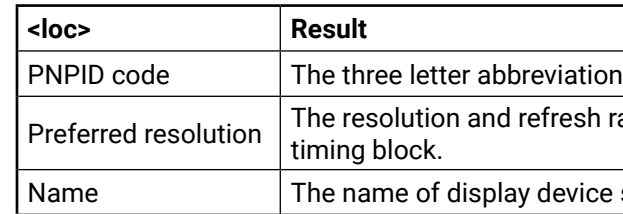

#### <span id="page-21-0"></span>**6.3.5. Delete EDID from Memory**

<span id="page-21-1"></span>**Description:** Clear EDID from memory location <loc>.

<span id="page-21-2"></span>**Description**: EDID hex bytes can be read directly. The router will issue the whole content of the EDID present on memory location <loc> (256 bytes).

**Explanation**: All user EDIDs are cleared from memory.

**Legend:** Depending on <loc>, one EDID or all EDIDs in a block can be cleared.

#### **6.3.6. Download EDID Content**

**Legend**: <B1>..<B256> are space separated hex characters represented in ASCII format.

**Explanation**: Full EDID from memory location F1 is downloaded.

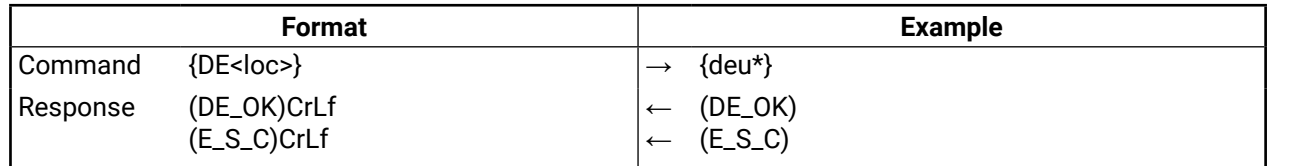

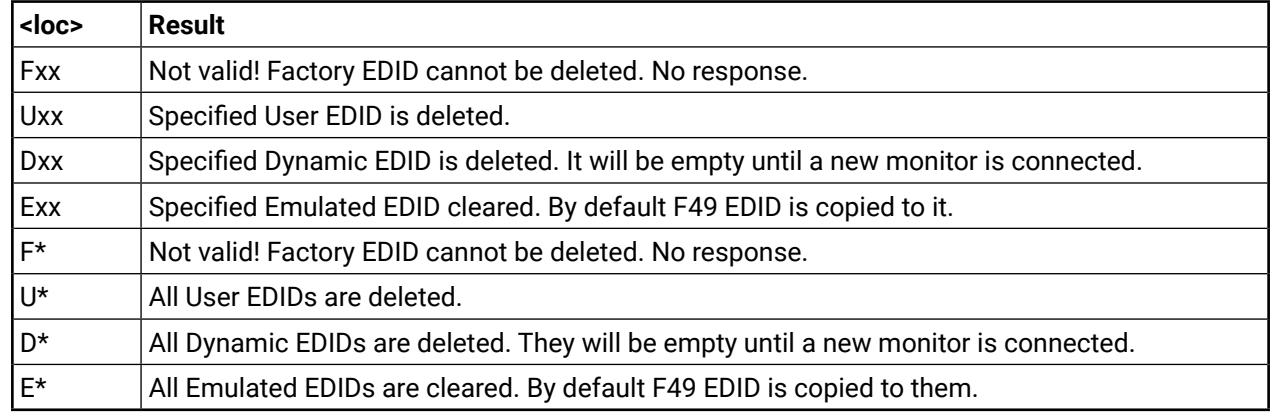

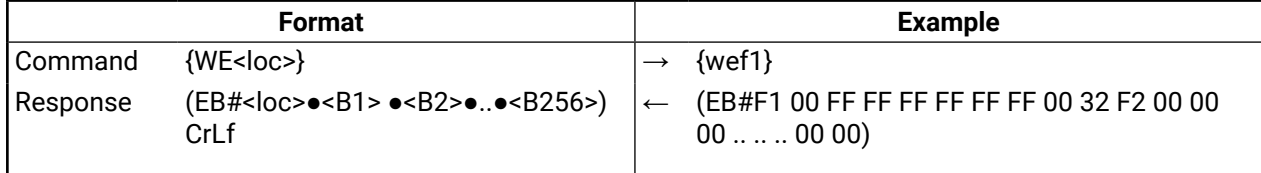

#### **6.3.7. Upload EDID Content to the Router**

<span id="page-21-3"></span>**Description**: EDID hex bytes can be written directly to the user programmable memory locations. The sequence is the following:

command {WB#<num> $\bullet$ <B1> $\bullet$ <B2> $\bullet$ <B3> $\bullet$ <B4> $\bullet$ <B5> $\bullet$ <B6> $\bullet$ <B7> $\bullet$ <B8>} CrLf **Example** Command  $\{WL\#$ <loc>}  $\rightarrow \{wl\#U3\}$ (E\_L\_S) CrLf Command {WB#1●<B1>●<B2>●<B3> ●<B4>●<B5>●<B6>●<B7> ●<B8>}  $\{WB#1\ 00\ F$ F FF FF FF FF FF 00} Response (EL#<num>)CrLf ← (EL#1) CrLf Command {WB#2●<B9>●<B10> ●<B11>●<B12>●<B13> ●<B14>●<B15>●<B16>} → {WB#2 38 A3 8E 66 01 01 01 01} Response (EL#<num>) CrLf ← (EL#2) CrLf … … … … … … … … … … … … … … … … … … Command {WB#32●<B249>●<B250> ●<B251>●<B252>●<B253> ●<B254>●<B255>●<B256>} → {WB#32 36 59 42 0A 20 20 00 96} Response (EL#<num>) CrLf ← (EL#32) CrLf  $(E_S_C)$  CrLf

**Step 1.** Prepare the router to accept EDID bytes to the specified location <loc> with command {WL#<loc>} **Step 2.** Router responds that it is ready to accept EDID bytes with (E\_L\_S)CrLf **Step 3.** Send 1 block of EDID (1 block consist of 8 bytes of hex data represented in ASCII format) with **Step 4.** The router acknowledges with response (EL#<num>) **Step 5.** Repeat steps 3 and 4 to send the remaining 31 blocks of EDID (32 altogether) **Step 6.** After the last acknowledge, the router indicates that the EDID status changed by sending (E\_S\_C) Legend: <num> represents the sequential number of every 8 byte part of EDID. <num> is between 1 and 32.

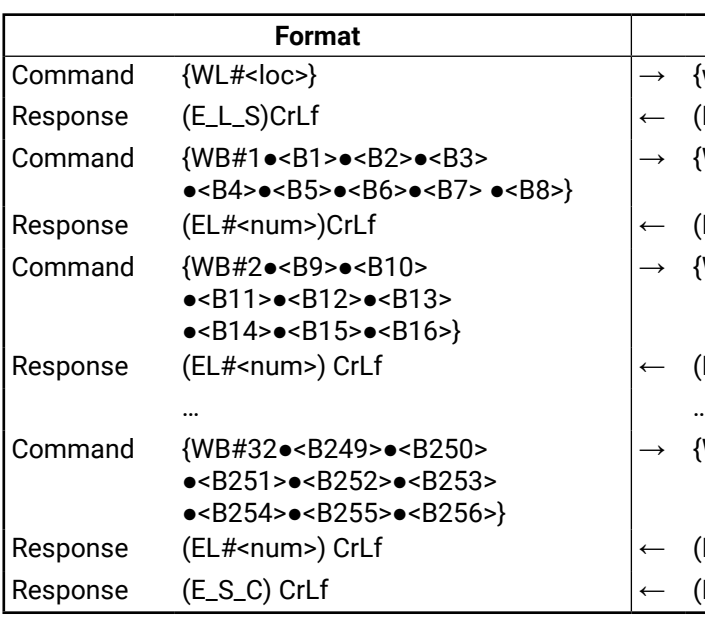

<B1>..<B256> are the bytes of EDID.

**Explanation**: Full EDID uploaded to memory location U3.

## <span id="page-22-0"></span>**6.4. Commands - Quick Summary**

### **System Commands**

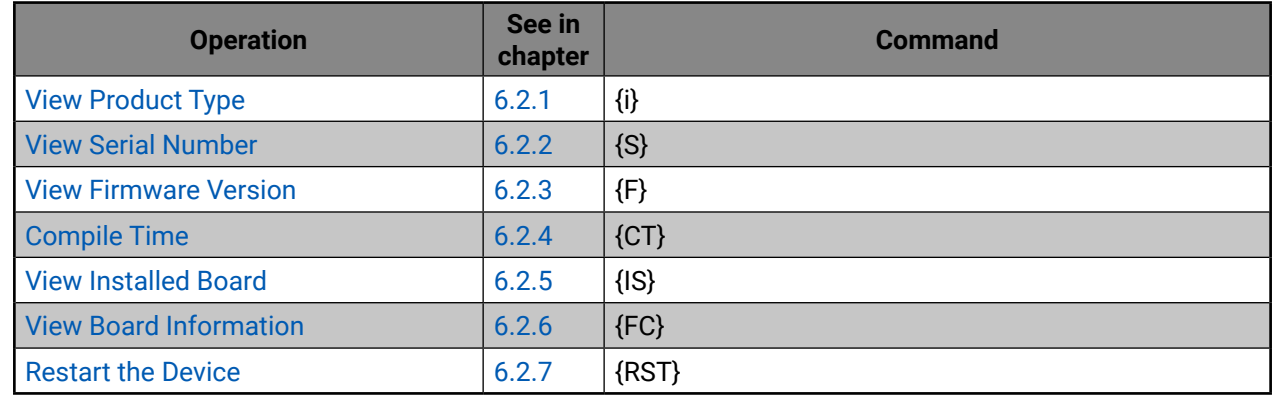

### **EDID router settings**

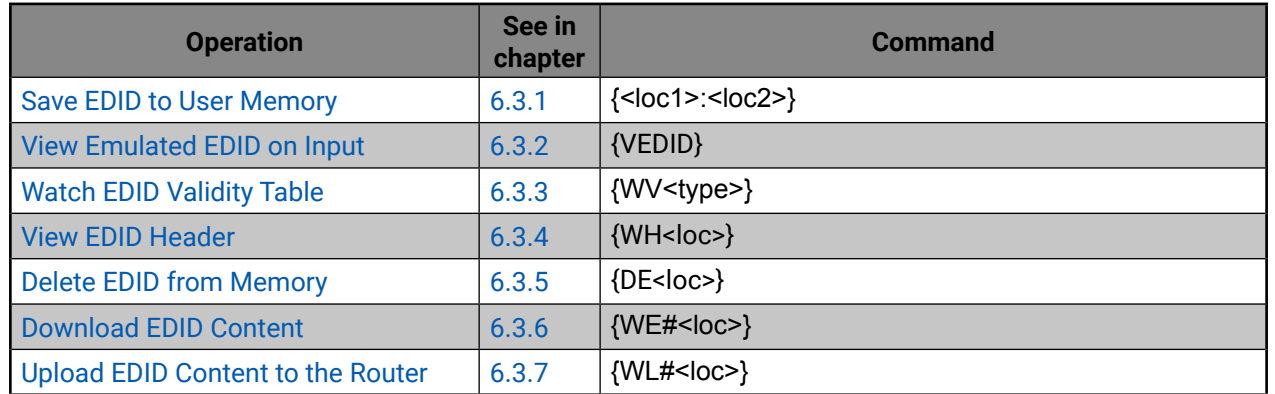

<span id="page-23-0"></span>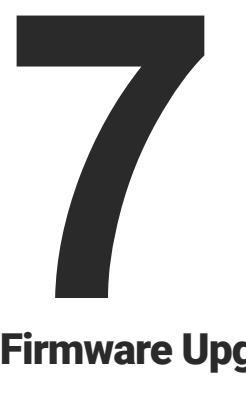

## <span id="page-23-1"></span>Firmware Upgrade

**This chapter is meant to help customers perform firmware upgrades on our products by giving a few tips on how to start and by explaining the features of the Bootloader software. To get the latest software and firmware pack please contact [support@lightware.](mailto:support%40lightware.com?subject=)com.**

- **I** Upgrading Steps in a Nutshell
- **DETAILED INSTRUCTIONS**

## **7.1. Upgrading Steps in a Nutshell**

- **Step 1.** Installing the Lightware Bootloader Software.
- **Step 2.** Downloading and saving all the firmware files that you want to upgrade.
- **Step 3.** Connecting the Lightware device and the computer via USB port.
- **Step 4.** Starting the Lightware Bootloader application.
- **Step 5.** Establishing the connection with the device.
- **Step 6.** Selecting firmware to upgrade.
- **Step 7.** Starting the upgrade process.
- **Step 8.** Restarting the device.

## **7.2. Detailed Instructions**

Use the Lightware Bootloader application to upgrade the device's firmware. The distribution amplifier can only be upgraded via USB, so connect the device directly to the Windows based computer with an USB cable.

- **Step 1.** Installing the bootloader application.
- **Step 2.** Downloading and saving all the firmware files that you want to upgrade. If you have a zipped archive, extract it.
- **Step 3.** Connecting the Lightware device and the computer via USB port.
- **Step 4.** Starting the Lightware Bootloader application.

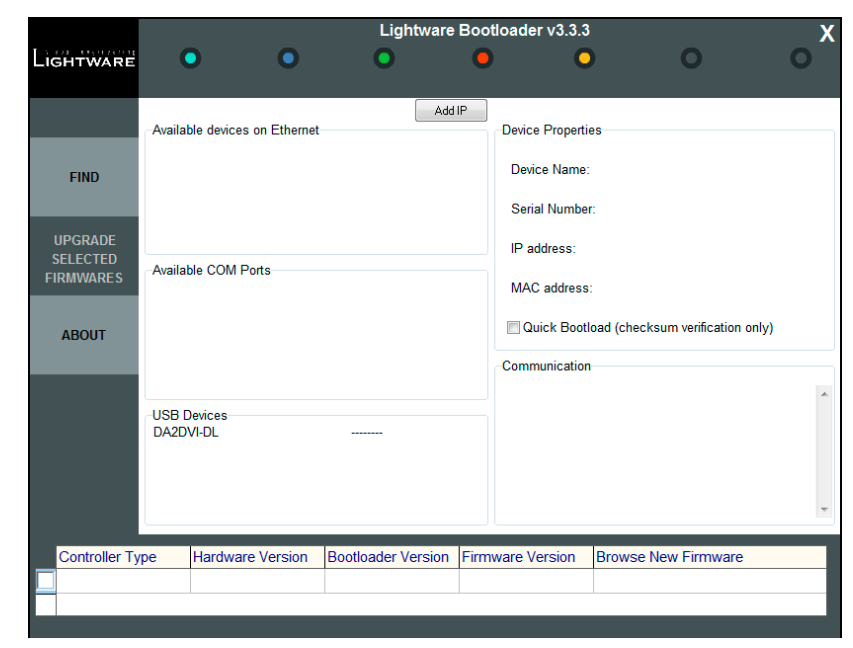

**Step 5.** Establishing the connection with the device.

Check the **USB Devices** panel to find your device. Double click on the name, then click **YES** to establish connection with the amplifier. It will take few seconds to get all information from the device.

**ATTENTION!** The bootloader application will restart the device when it establishes the connection. All connected DVI sources and monitors will act as if the device was powered down. **Step 6.** Review the firmware versions

After the connection is made, the device properties, and the installed

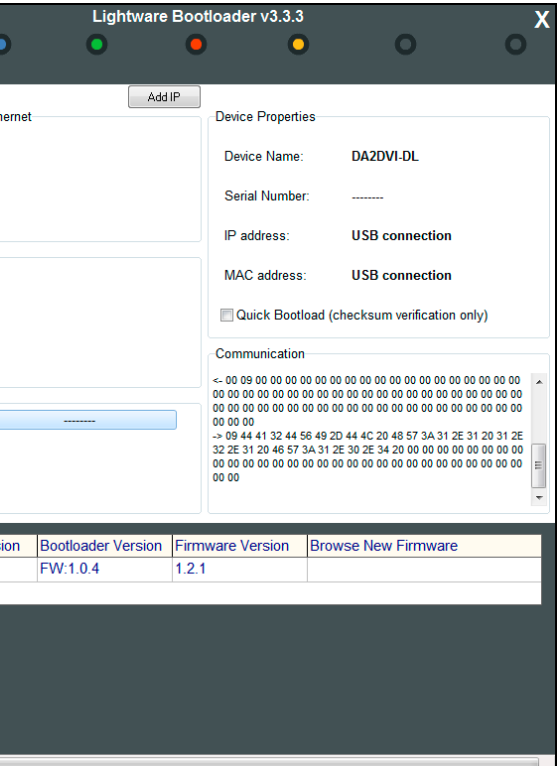

controller module is displayed.

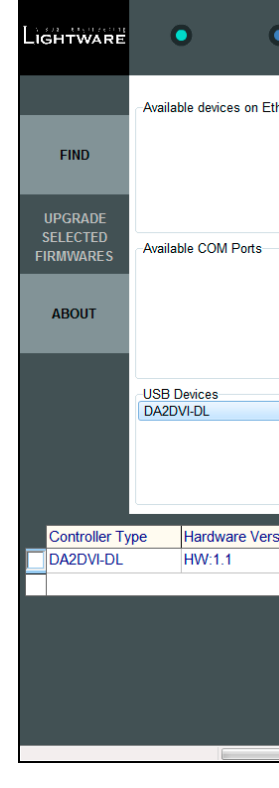

#### **Step 7.** Browse for the new firmware.

Click the corresponding cell in the **Browse New Firmware** column. A dialog pops up, to confirm if you really want to modify the path. Now you can browse for the new firmware file to upload. After opening the new file, the new firmware field will contain the name of the firmware file.

#### **Step 8.** Upgrade firmware.

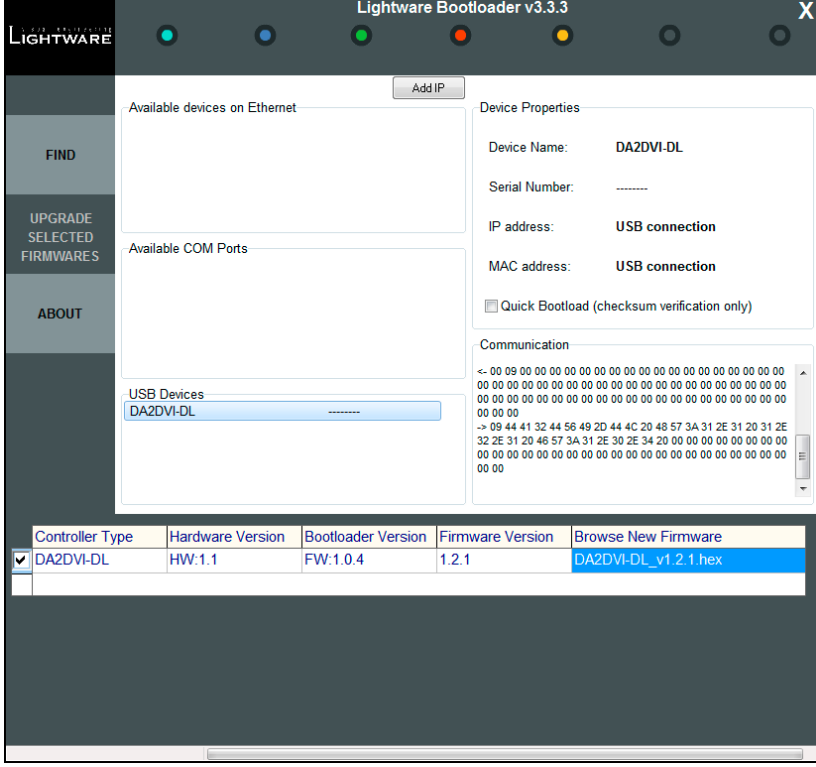

Click **Upgrade selected firmwares** button. A confirmation message appears. After clicking the **Yes** button the selected controllers are being reprogrammed, with the firmware you selected. If you select a file that does not fit for the selected controller, you will get an information message about which file is wrong. If you selected a controller to upgrade, but you had not selected a file for it, then you will also get an information message about which file is missing.

**Quick Bootload** mode can be switched on or off any time. It makes the bootloader software faster by only checking the checksum of the controller. No data verification is done after writing if the checksum was correct.

A progress bar will show the current state of the reprogramming. With some controller type an erasing process will take place first, and then the programming is done, so the progress bar runs up twice.

When the reprogramming is finished, a **Done!** message will appear in the bottom left corner. The application closes the connection, and the device restarts.

#### **Step 9.** Done!

If the upgrade was successful, the following window pops up:

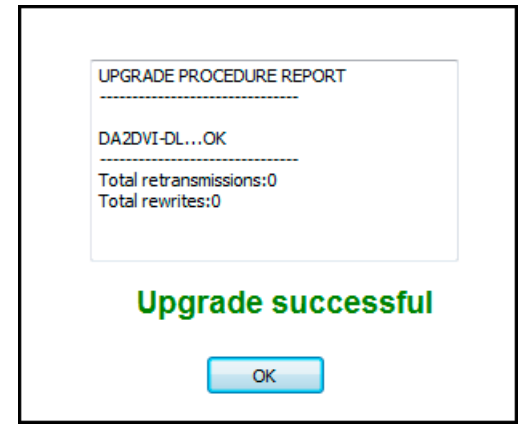

Now you can close the application, or you can select another device to upgrade. After closing the bootloader application, switch the upgraded devices off and then on. Now the distribution amplifier is ready to be used with the new firmware!

<span id="page-25-0"></span>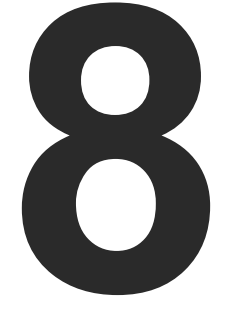

<span id="page-25-1"></span>**Troubleshooting** 

**If the system seems not to transport the signal as expected, the best strategy for troubleshooting is to check signal integrity through the whole signal chain starting from source side and moving forward to receiver end.**

- $\boxed{\bullet}$ Link to connections/cabling section.
- **E** Link to front panel operation section.

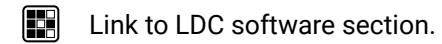

**LW2** Link to LW2 protocol commands section.

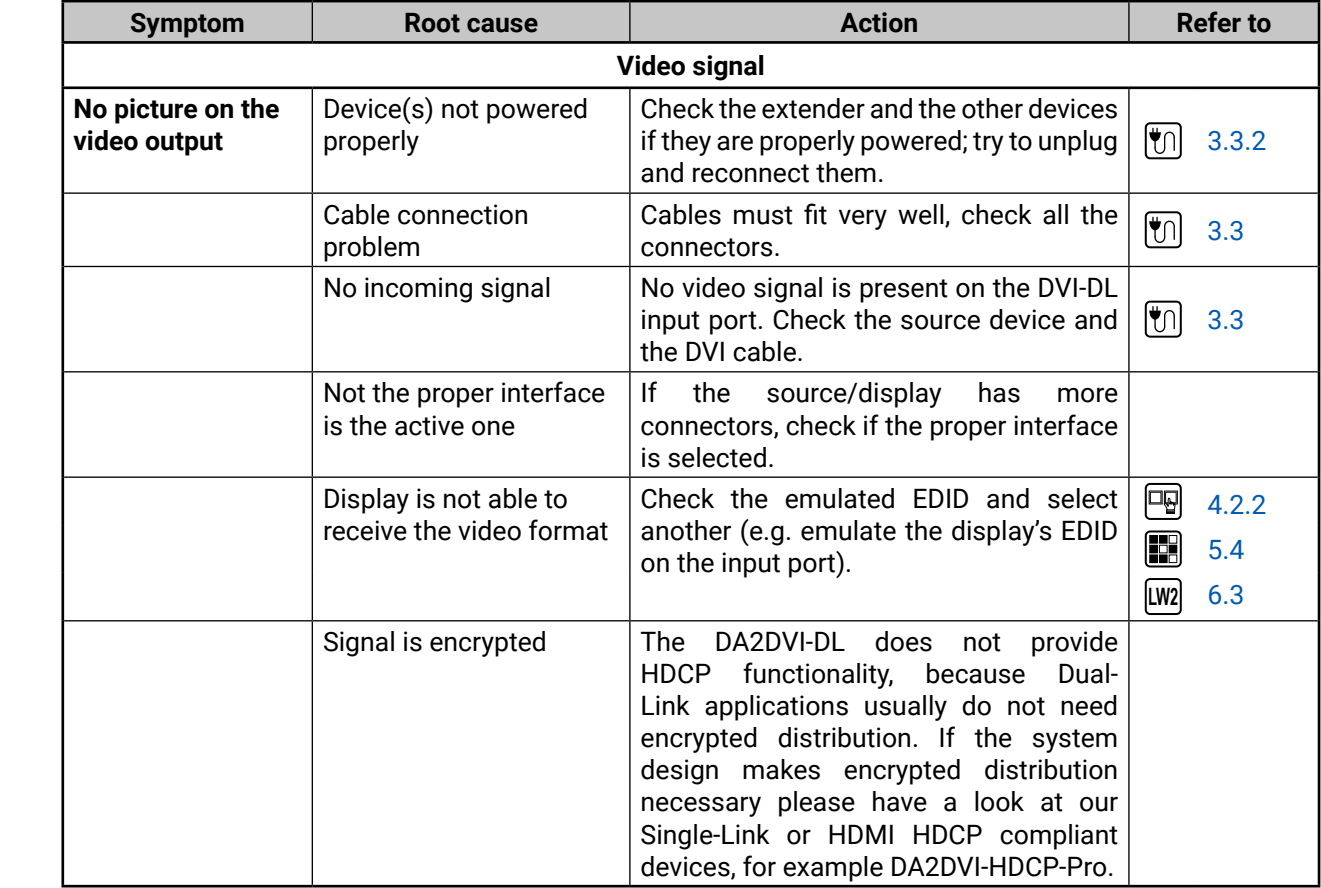

<span id="page-26-0"></span>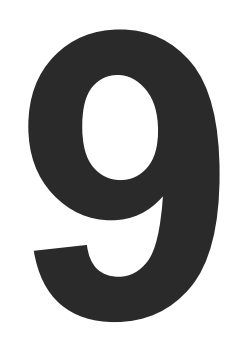

## <span id="page-26-1"></span>**Technologies**

**The following sections contain descriptions and useful technical information how the devices work in the background. The content is based on experiences and cases we met in the practice. These sections help to understand features and technical standards like the followings:**

- **EDID MANAGEMENT**
- **DUAL-LINK DVI SIGNAL**

## **9.1. EDID Management**

#### **9.1.1. Understanding the EDID**

The Extended Display Identification Data (EDID) is the passport of display devices (monitors, TV sets, projectors). It contains information about the capabilities of the display, such as supported resolutions, refresh rates (these are called Detailed Timings), the type and manufacturer of the display device, etc.

After connecting a source to a display (DVI, HDMI, DP), the source reads out the EDID to determine the resolution and refresh rate of the image to be transmitted.

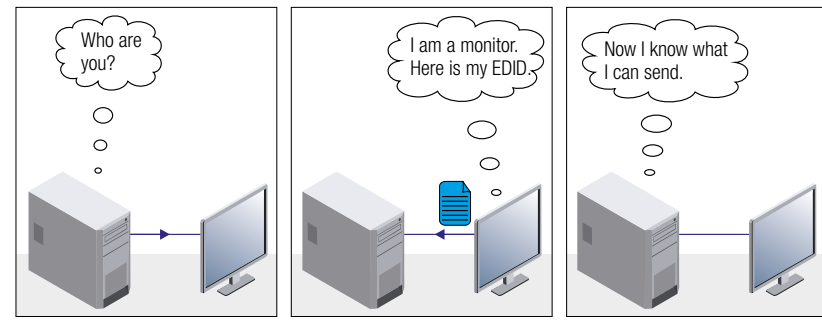

*EDID Communication*

Problem: "I have changed to a different EDID on an input port of ightware device to have a different resolution but ng happens."

Each DVI sink (e.g. monitors, projectors, plasma displays, etc...) must support the EDID data structure. Source BIOS and operating systems are likely to query the sink using DDC2B protocol to determine what pixel formats and interface are supported. DVI standard uses EDID data structure to identify the monitor type and capabilities. Most DVI sources (VGA cards, set top boxes, etc.) will output DVI signal after accepting the connected sink's EDID information. In the case of EDID readout failure or missing EDID, the source will not output DVI video signal.

Most DVI computer displays have 128-byte long EDID structure. However, Digital Televisions and HDMI capable displays may have another 128 bytes, which is called E-EDID and defined by CEA (Consumer Electronics Association). This extension contains information about additional Detailed Timings, audio capabilities, speaker allocation and HDMI capabilities. It is important to know that all HDMI capable devices must have CEA extension, but not all devices with CEA extension are HDMI capable.

#### **Common Problems Related to EDID**

- Problem: "My system consists of the following: a computer, a Lightware device, a WUXGA (1920x1200) LCD monitor, and an SXGA (1280x1024) projector. I would like to see the same image on the monitor and the projector. What EDID should I choose on the Lightware device?"
- Solution: If you want to see the image on both displays, you need to select the resolution of the smaller display (in this case SXGA), otherwise the smaller display may not show the higher resolution image.

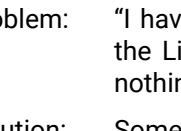

Solution: Some graphics cards and video sources read out the EDID only after power-up and later they do not sense that EDID has been changed. You need to restart your source to make it read out the EDID again.

#### **9.1.2. Advanced EDID Management**

Lightware devices provide the Advanced EDID Management function that helps system integration. The built-in EDID Router can store and emulate factory pre-programmed- and User programmable EDIDs. The EDID of the attached monitors or projectors for each output are stored in a non-volatile memory. This way the EDID of a monitor is available when the monitor is unplugged or switched off.

Any EDID can be emulated on any input. An emulated EDID can be copied from the EDID router's memory (static EDID emulation), or from the last attached monitor's memory (dynamic EDID emulation). For example, the Lightware device can be set up to emulate a sink device, which is connected to one of the outputs. In this case, the EDID automatically changes, if the monitor is replaced with another display device (as long as it has a valid EDID).

EDID is independently programmable for all inputs without affecting each other. All inputs have their own EDID circuit.

INFO: The user is not required to disconnect the video cable to change an EDID as opposed to other manufacturer's products. EDID can be changed even if a source is connected to the input and powered ON.

INFO: When EDID has been changed, the router toggles the HOTPLUG signal for 2 seconds. Some sources do not sense this signal. In such cases, the source device must be restarted or powered OFF and ON again.

#### <span id="page-27-0"></span>9. Technologies ≪ 谷く >

## **9.2. Dual-Link DVI signal**

The Dual-Link DVI interface can operate in either Single-Link or Dual-Link mode. The chosen mode depends on the pixel clock frequency of the signal and it is selected by the hardware automatically. For pixel clock frequencies lower than 165 MHz, Single-Link mode is selected. For higher pixel clock frequencies (up to 330 MHz), Dual-Link mode is selected. It is important to know that pixel clock frequency is not the same as TMDS clock frequency when it comes to Dual-Link DVI.

The pixel clock frequency in Single-Link transmission is a 10th part of the data rate. The maximum data rate of the Single-Link transmission is 1.65 Gbps per TMDS channel and the maximum pixel clock frequency is 165 MHz. In this case the pixel clock frequency equals the TMDS clock frequency. The pixel clock frequency in Dual-Link transmission (when in Dual-Link mode) is a 5th part of the data rate. The maximum data rate of Dual-Link transmission is still 1.65 Gbps per TMDS channel but the maximum pixel clock frequency is 330 MHz. In this case the pixel clock frequency is two times the TMDS clock frequency.

The DVI standard maximizes the data rate of the TMDS channels in 1.65 Gbps. Dual-Link DVI interface enables a higher resolution compared to the Single-Link transmission by doubling the number of wire pairs to transmit the video signal. In Single-Link cables 3 wire pairs carry the color information (red, green and blue) and one wire pair carries the clock signal (TMDS clock).

*Video lines of the Single-Link interface*

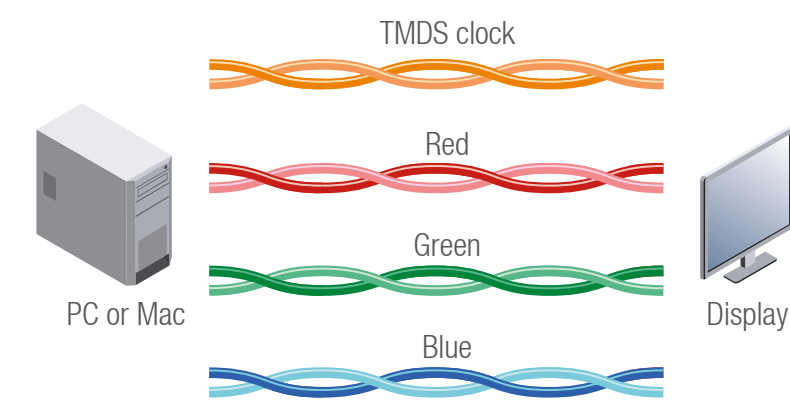

In Dual-Link cables, 6 wire pairs carry the color information next to the TMDS clock signal. One color component is carried by two wire pairs, where one wire pair carries the odd pixels and the other wire pair carries the even pixels.

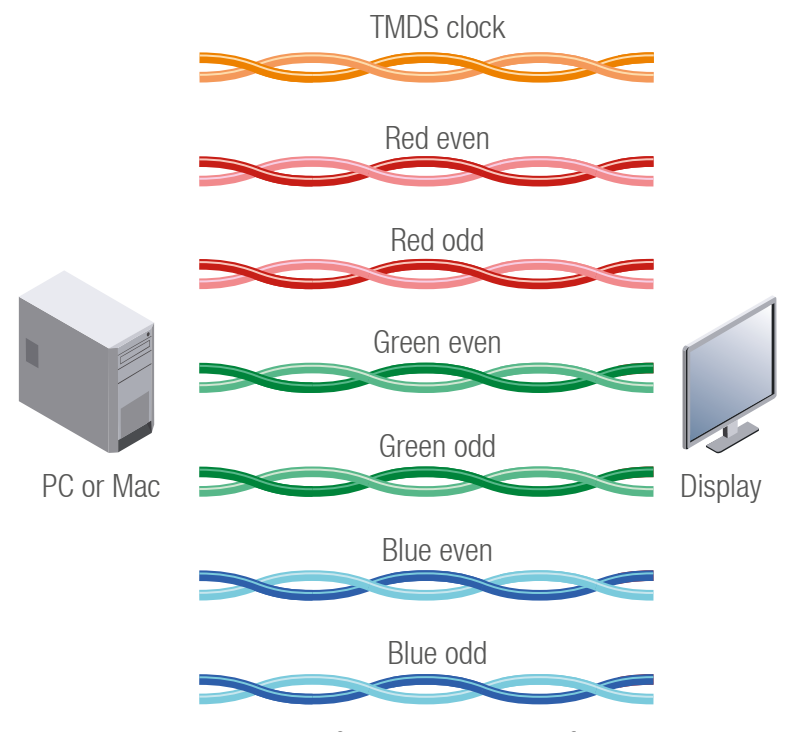

*Video lines of the Dual-Link interface*

INFO: The colors of the wire pairs in the picture represent the color information they carry and not the color of the actual wires inside the cable.

## <span id="page-28-0"></span>めおくと

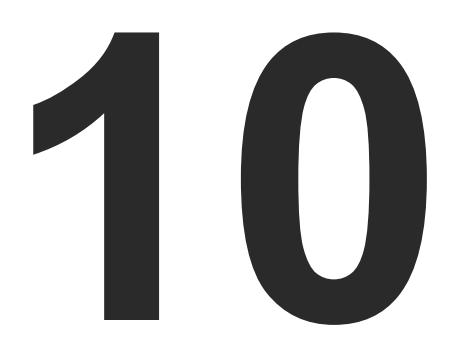

## <span id="page-28-1"></span>Appendix

**Tables, drawings, and technical details as follows:**

- $\blacktriangleright$  Specification
- **NECHANICAL DRAWINGS**
- **FACTORY EDID LIST**
- **FURTHER INFORMATION**

## **10.1. Specification**

#### **General**

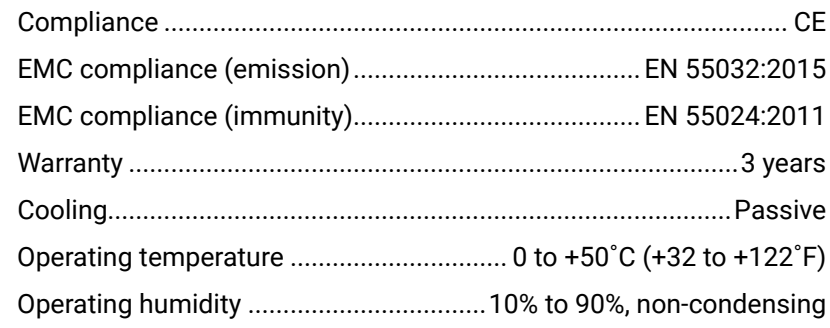

#### **Power**

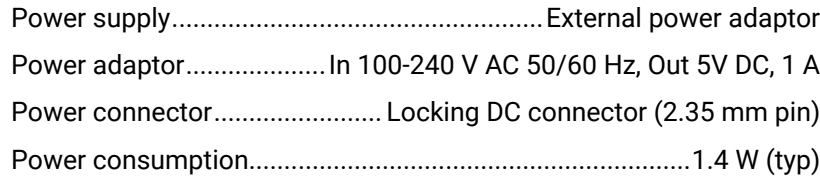

#### **Enclosure**

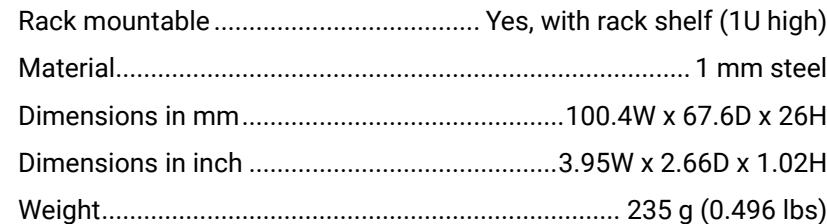

#### **Input**

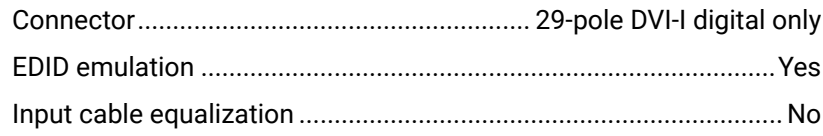

#### **Output**

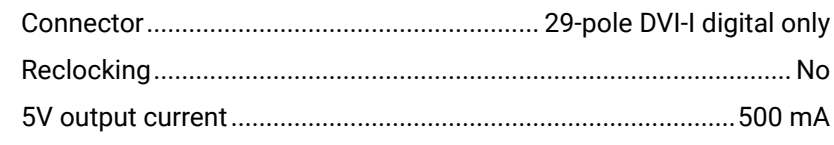

#### **Digital Video Signal**

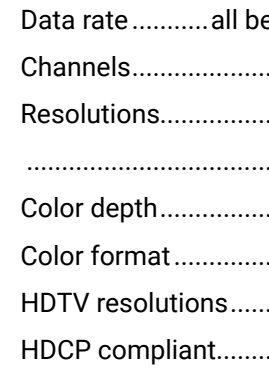

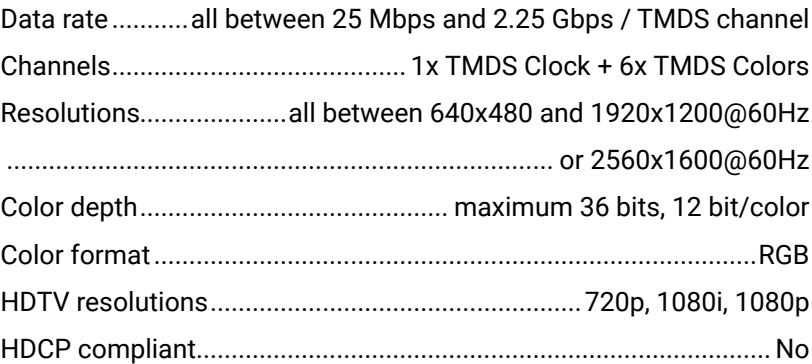

<span id="page-29-0"></span>めおく

## **10.2. Mechanical Drawings**

<span id="page-29-1"></span>The following drawings present the physical dimensions of the device. Dimensions are in mm.

#### **Front View Rear View**

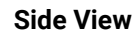

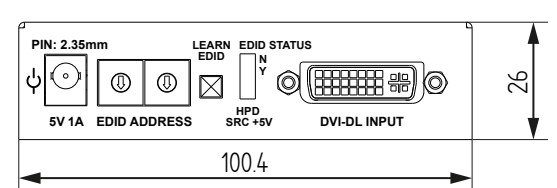

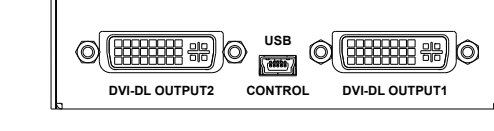

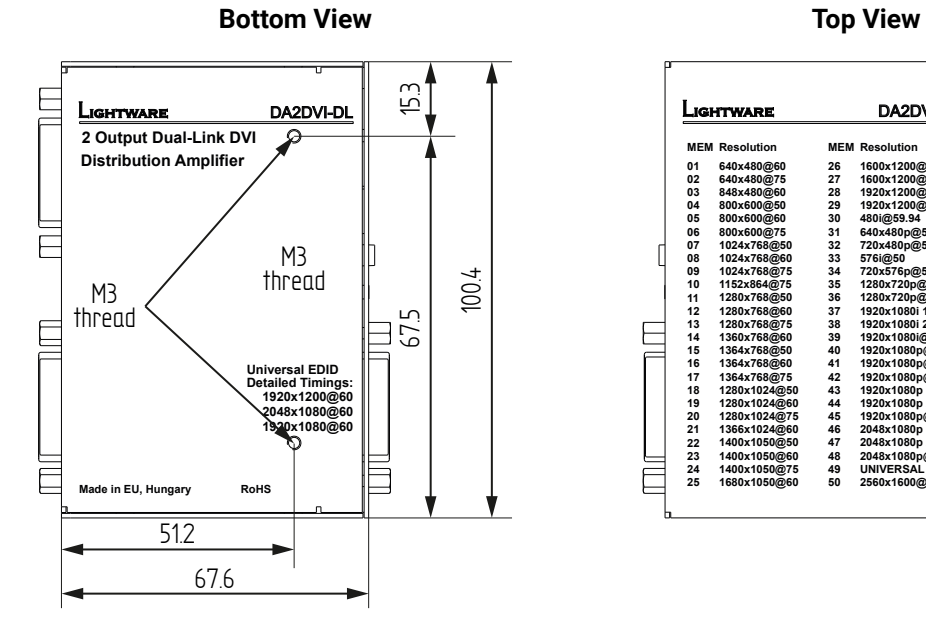

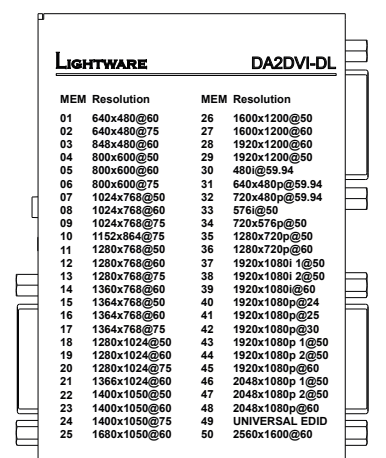

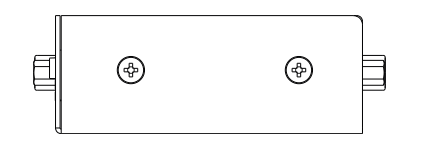

## **10.3. Factory EDID List**

<span id="page-29-2"></span>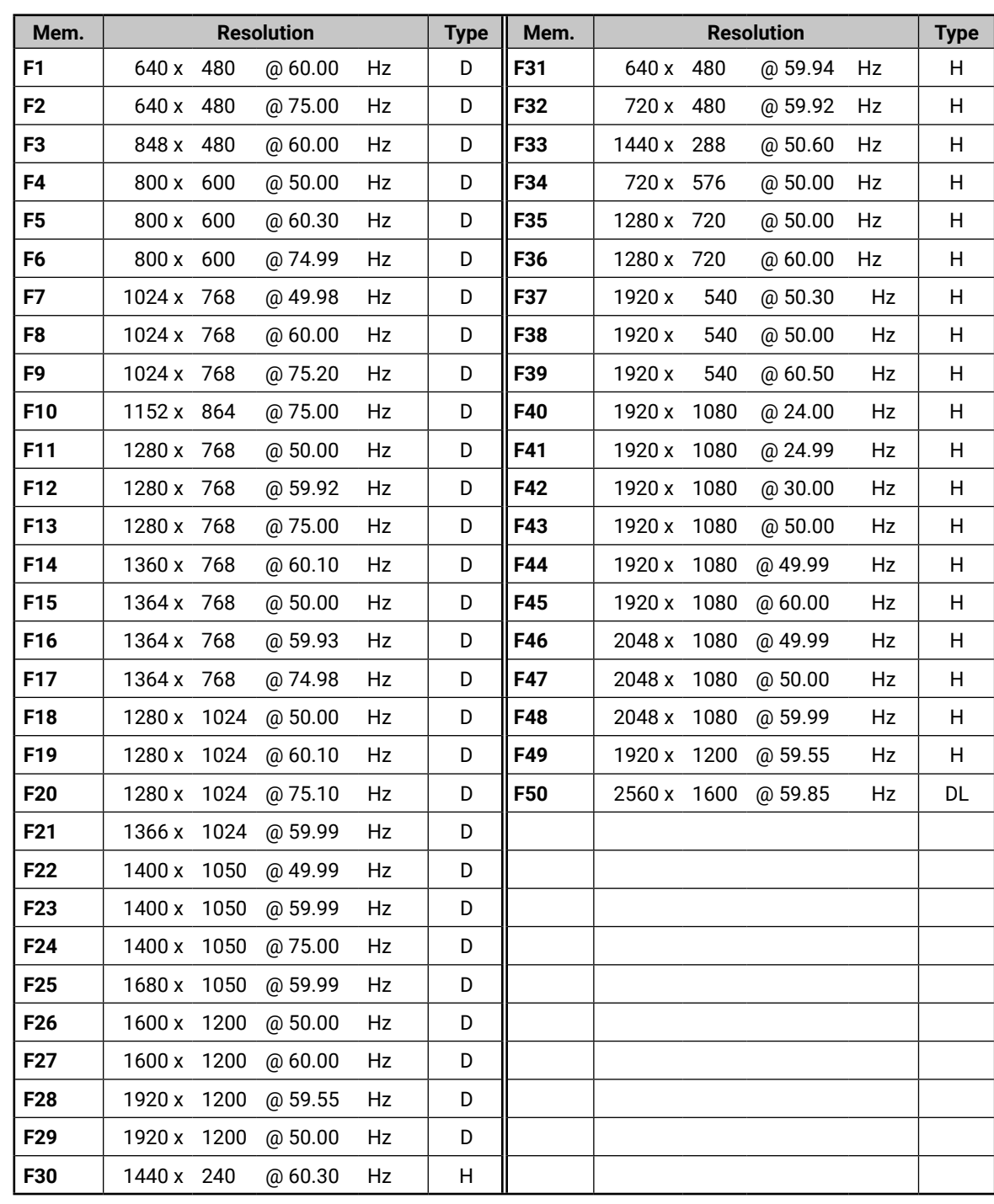

## <span id="page-30-0"></span>**10.4. Further Information**

#### **Limited Warranty Statement**

1. Lightware Visual Engineering LLC (Lightware) warrants to all trade and end user customers that any Lightware product purchased will be free from manufacturing defects in both material and workmanship for three (3) years from purchase unless stated otherwise below. The warranty period will begin on the latest possible date where proof of purchase/delivery can be provided by the customer. In the event that no proof can be provided (empty 'Date of purchase' field or a copy of invoice), the warranty period will begin from the point of delivery from Lightware.

1.1. 25G and MODEX product series will be subject to a seven (7) year warranty period under the same terms as outlined in this document.

1.2. If during the first three (3) months of purchase, the customer is unhappy with any aspect of a Lightware product, Lightware will accept a return for full credit.

1.3. Any product that fails in the first six (6) months of the warranty period will automatically be eligible for replacement and advanced replacement where available. Any replacements provided will be warranted for the remainder of the original unit's warranty period.

1.4. Product failures from six (6) months to the end of the warranty period will either be repaired or replaced at the discretion of Lightware. If Lightware chooses to replace the product then the replacement will be warranted for the remainder of the original unit's warranty period.

2. The above-stated warranty and procedures will not apply to any product that has been:

2.1. Modified, repaired or altered by anyone other than a certified Lightware engineer unless expressly agreed beforehand.

2.2. Used in any application other than that for which it was intended.

2.3. Subjected to any mechanical or electrical abuse or accidental damage.

2.4. Any costs incurred for repair/replacement of goods that fall into the above categories (2.1., 2.2., 2.3.) will be borne by the customer at a pre-agreed figure.

3. All products to be returned to Lightware require a return material authorization number (RMA) prior to shipment and this number must be clearly marked on the box. If an RMA number is not obtained or is not clearly marked on the box, Lightware will refuse the shipment.

3.1. The customer will be responsible for in-bound and Lightware will be responsible for out-bound shipping costs.

3.2. Newly repaired or replaced products will be warranted to the end of the originally purchased products warranty period.

#### **Document Revision History**

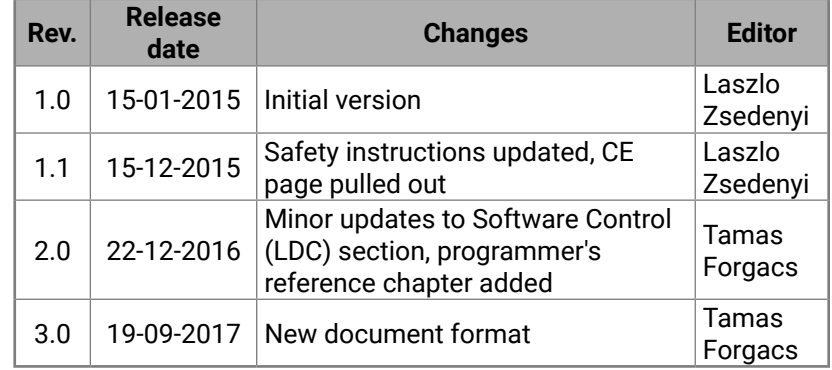

**Contact Us**

[sales@lightware.](mailto:sales%40lightware.com?subject=)com +36 1 255 3800

## [support@lightware.c](mailto:support%40lightware.com?subject=)om

+36 1 255 3810

#### **Lightware Visual Engineering LLC.**

Peterdy 15, Budapest H-1071, Hungary

[www.lightware.](http://www.lightware.com)com

©2017 Lightware Visual Engineering. All rights reserved. All trademarks mentioned are the property of their respective owners. Specifications subject to change without notice.